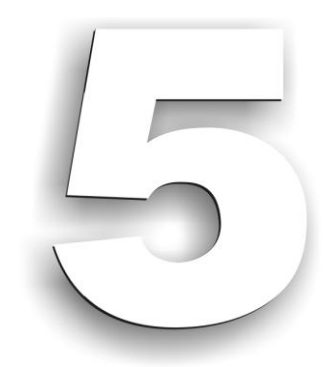

# MODULUL 5

# "BAZELE UTILIZĂRII APLICAȚIILOR PENTRU PREZENTĂRI ELECTRONICE; APLICAŢIA POWERPOINT DIN MICROSOFT OFFICE"

# CURSUL "UTILIZAREA CALCULATORULUI PERSONAL; APLICAREA TIC ÎN ŞCOALĂ ŞI AFACERI"

**Componenta proiect: "Extinderea accesului la tehnologiile ITC şi îmbunătăţirea cunoştinţelor de utilizare a calculatorului"** Program de formare continuă: "Utilizarea calculatorului personal: aplicarea TIC în școală și afaceri" Suport de curs pentru Modulul: "Bazele utilizării aplicatiilor pentru prezentări electronice; aplicatia POWERPOINT din Microsoft Office "

**Pag. 1**

# **Obiectivele acestui modul sunt:**

- Aplicarea operaţiilor de bază necesare realizării unei prezentări (sinteză)
	- Pornirea aplicației
	- Deschiderea unei prezentări existente
	- Modificarea şi salvarea prezentării
	- Închiderea prezentării
	- $\bullet \Box$  Folosirea functiei Ajutor (Help)
- Cunoaşterea modalităţilor de creare a unei prezentări
	- Crearea unei prezentări necompletate (Blank Presentation)
	- Crearea unei prezentări cu ajutorul şabloanelor instalate (Installed Templates)
- Cunoașterea conținutului unui diapozitiv și aplicarea operațiilor de bază necesare prelucrării lui
	- Adăugarea de diapozitive noi într-o prezentare
	- Folosirea galeriei de aspecte pentru alegerea unui anumit şablon de conţinut
	- $\bullet$   $\Box$  Tipuri de obiecte continute în diapozitive și operații asupra lor
	- Modalităţi de adăugare text într-un diapozitiv
	- Modificarea, formatarea textului
- Cunoaşterea metodelor de deplasare în cadrul unei prezentări
	- Prezentarea instrumentelor de deplasare în prezentare
- Cunoaşterea modurilor de vizualizare ale unei prezentări
	- Utilizarea modurilor de vizualizare
	- La Copierea, reordonarea, ștergerea diapozitivelor
- Aplicarea unei formatări unui diapozitiv sau unei prezentări
	- Aplicarea unei teme unui diapozitiv sau unei prezentări
	- Modificarea stilului de fundal unui diapozitiv sau unei prezentări
- Cunoaşterea operaţiilor de inserare, modificare, formatare a diverselor obiecte în diapozitive
	- Inserarea de miniaturi
	- Inserarea de imagini
	- Creare Album foto
	- Inserarea unei diagrame
	- Inserarea unui tabel
	- **Quinserarea unei ilustratii SmartArt**
	- **Inserarea unei organigrame**
	- Leditarea, formatarea acestor obiecte.
- Aplicarea de efecte prezentării
	- Aplicarea efectelor de animație obiectelor
	- Aplicarea efectelor de tranziţie diapozitivelor
	- Înregistrarea timpilor pentru fiecare diapozitiv

**Componenta proiect: "Extinderea accesului la tehnologiile ITC şi îmbunătăţirea cunoştinţelor de utilizare a calculatorului" Program de formare continuă: "Utilizarea calculatorului personal: aplicarea TIC în şcoală şi afaceri"**

■ Inserarea butoanelor de acțiune

- Cunoaşterea modalităţilor de lansare a unei prezentări
- Folosirea modului de vizualizare expunere prezentare
- Lansarea manuală şi automată a prezentării
- Descrierea modului de tipărire a unei prezentări
	- Listarea diapozitivelor prezentării

Listarea prezentării în format diapozitive imprimate, pagini de note, schiţă.

**Componenta proiect: "Extinderea accesului la tehnologiile ITC şi îmbunătăţirea cunoştinţelor de utilizare a calculatorului"** Program de formare continuă: "Utilizarea calculatorului personal: aplicarea TIC în școală și afaceri" **Suport de curs pentru Modulul: "Bazele utilizării aplicaţiilor pentru prezentări electronice; aplicaţia POWERPOINT din Microsoft Office "**

## **CUPRINS**

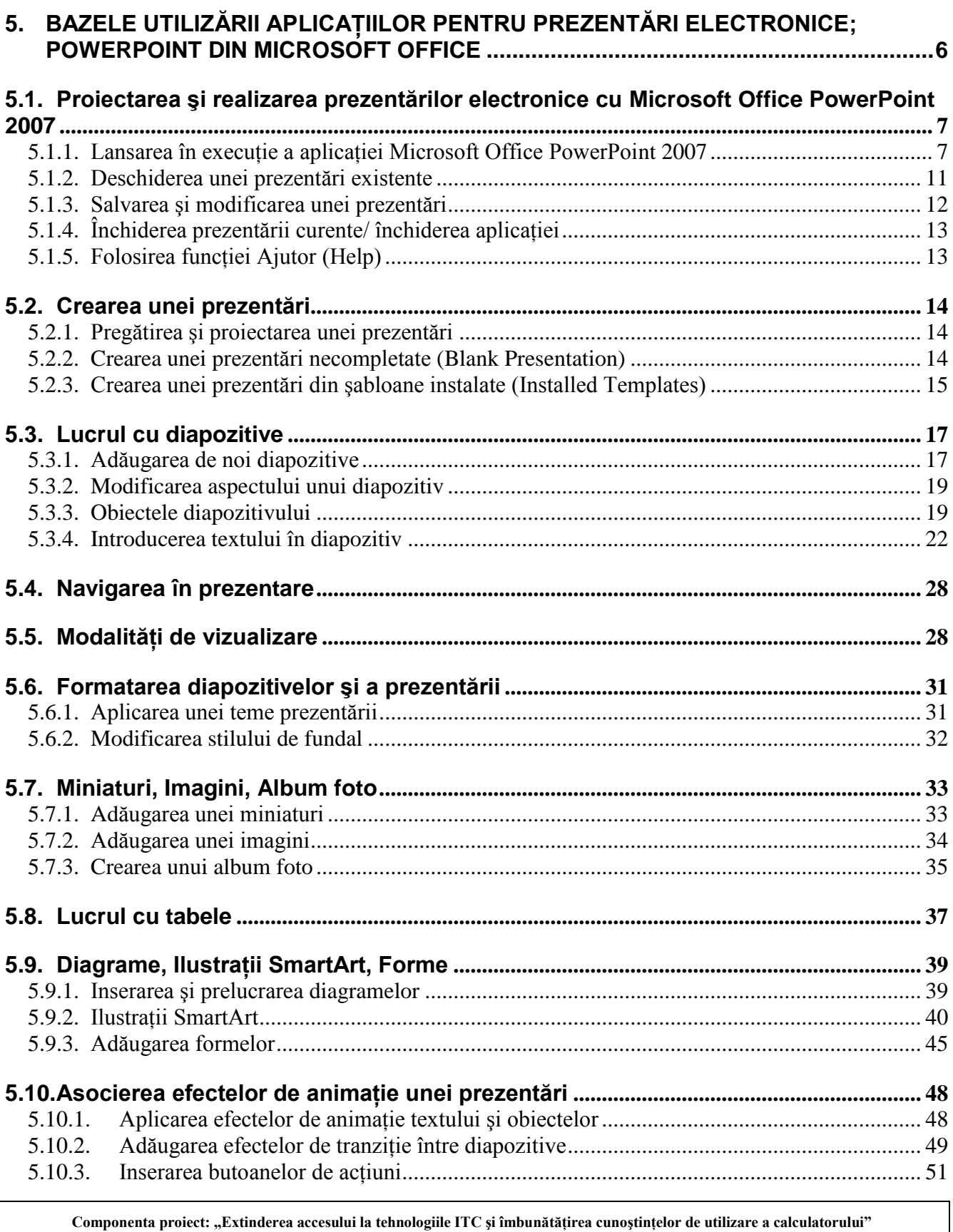

**Program de formare continuă: "Utilizarea calculatorului personal: aplicarea TIC în şcoală şi afaceri"**

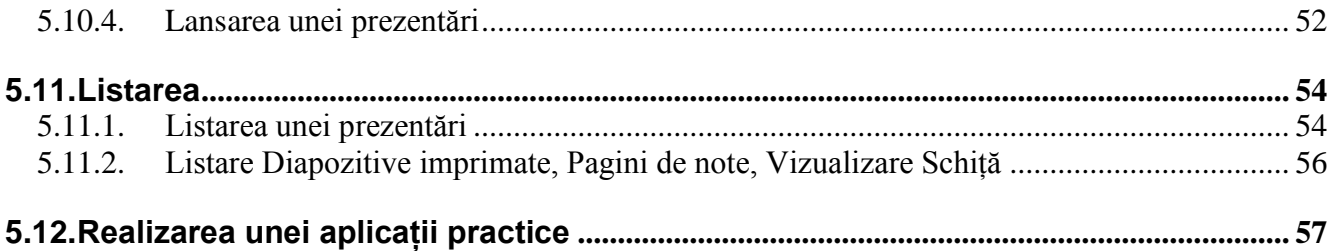

**Componenta proiect: "Extinderea accesului la tehnologiile ITC şi îmbunătăţirea cunoştinţelor de utilizare a calculatorului" Program de formare continuă: "Utilizarea calculatorului personal: aplicarea TIC în şcoală şi afaceri" Suport de curs pentru Modulul: "Bazele utilizării aplicaţiilor pentru prezentări electronice; aplicaţia POWERPOINT din Microsoft Office "**

## <span id="page-5-0"></span>**5. Bazele utilizării aplicaţiilor pentru prezentări electronice; PowerPoint din Microsoft Office**

*Microsoft Office PowerPoint 2007* este parte componentă a pachetului de programe *Microsoft Office 2007* si permite schimbul de informatii cu *Word, Excel, Access*. Este o aplicatie utilizată pentru crearea *prezentărilor*, destinată să ajute prezentatorul în realizarea *expunerilor* vizuale în faţa unui auditoriu, cu ajutorul **diapozitivelor** (*slides*).

"*Prezentarea*" este un mod de reprezentare a unui conţinut informaţional (noţiuni, date) cu ajutorul textelor, imaginilor grafice şi a sunetelor prin intermediul *diapozitivelor*, care se desfăşoară automat sau interactiv.

Versiunea 2007 a aplicatiei *PowerPoint* oferă o serie de noutăți care măresc functionalitatea produsului, contribuind la crearea unor prezentări dinamice cu aspect profesional. Enumerăm o parte dintre ele:

- O interfaţă nouă şi intuitivă care duce la crearea rapidă a unor prezentări mai bune;
- Elemente de tipul ilustrații *SmartArt* care cresc calitatea prezentării;
- Teme, aspecte şi stiluri rapide, care permit formatarea unitară a elementelor incluse în diapozitivele prezentărilor. Se poate aplica aceeaşi temă a unei prezentări la un document *Word 2007* sau unui registru *Excel*;
- Efecte speciale ca umbre, reflexii, strălucire, aspecte 3-D, ce dau prezentărilor calităţi  $\bullet$ deosebite;
- Realizarea tabelelor şi diagramelor uşor şi simplu;
- Crearea fişierelor de tipul *PowerPoint Presentation* ce au un format nou de extensie **\*.pptx**. Noul format are câteva avantaje, printre care dimensiunea redusă de fişier şi securitatea mai mare a informaţiilor pentru prezentări;
- Partajarea efectivă a informațiilor prin intermediul **Bibliotecii de diapozitive** (*Slide Library*);

Bibliotecile de diapozitive permit stocarea, reutilizarea, gestionarea şi partajarea diapozitivelor. Pentru a folosi *Slide Library*, trebuie să fiţi conectaţi la un server care rulează *Office SharePoint Server 2007*.

Expunerea prezentării se poate face prin mai multe căi:

- *Expunere pe ecran* (*On screen presentations*) pe monitorul calculatorului, sau pe un alt ecran prin intermediul videoproiectorului. Prezentarea include imagini grafice, sunete, animaţii şi videoclipuri;
- *Folii transparente* pentru retroproiector (*Overhead transparencies*);
- *Fotodiapozitive de 35mm* (*35 mm slides*);
- *Diapozitive listate pe hârtie* (*Paper printouts*) pentru verificare și discuții;
- *Diapozitive imprimate* (*Handouts*) pagini ce conțin mai multe diapozitive 2,4,6, oferite auditoriului;
- $\bullet$ *Pagini de note* (*Notes*) – pagini ce conţin diapozitivul însoţit de o zonă de note;

**Componenta proiect: "Extinderea accesului la tehnologiile ITC şi îmbunătăţirea cunoştinţelor de utilizare a calculatorului"** Program de formare continuă: "Utilizarea calculatorului personal: aplicarea TIC în școală și afaceri"

*Vizualizare schiţată* (*Outline*) – pagini cu informaţia text din diapozitive.

## <span id="page-6-0"></span>**5.1. Proiectarea şi realizarea prezentărilor electronice cu Microsoft Office PowerPoint 2007**

#### **Definirea conţinutului şi design-ului unei prezentări.**

Prezentările în *Microsoft Office PowerPoint 2007* sunt alcătuite din *diapozitive* (*slides*), acestea fiind paginile fişierului.

Un diapozitiv poate fi realizat în oricare din formatele de pagină, cu orientarea *Portrait* şi *Landscape*. Diapozitivele pot fi realizate în formatul *Expunere pe ecran* (*On-screen*) sau în formatul necesar *fotodiapozitivelor de 35mm* (*35 mm slides*).

Diapozitivele pot conține elemente precum: texte, obiecte desenate, diagrame, obiecte și forme automate, miniaturi *Clipart*, ilustraţii *SmartArt*, obiecte multimedia (elemente video, audio, etc.), şi alte elemente create în alte aplicații.

O prezentare este reprezentată de o serie de astfel de diapozitive grupate împreună.

#### **Executarea (rularea, efectuarea, folosirea) prezentării**

După finalizarea prezentării din punct de vedere al continutului, respectiv formei, ea trebuie prezentată celor cărora se adresează. Prezentarea poate fi făcută pe un ecran sau pe un monitor cu ajutorul calculatorului sau pe hârtie.

## <span id="page-6-1"></span>**5.1.1. Lansarea în execuţie a aplicaţiei Microsoft Office PowerPoint 2007**

Pentru a lansa în execuție aplicația *Microsoft Office PowerPoint 2007* urmați calea:

*Pornire* → *Toate Programele* → *Microsoft Office → Microsoft Office PowerPoint 2007* (*Start → All Programs → Microsoft Office → Microsoft Office PowerPoint 2007*)

Apare fereastra aplicaţiei:

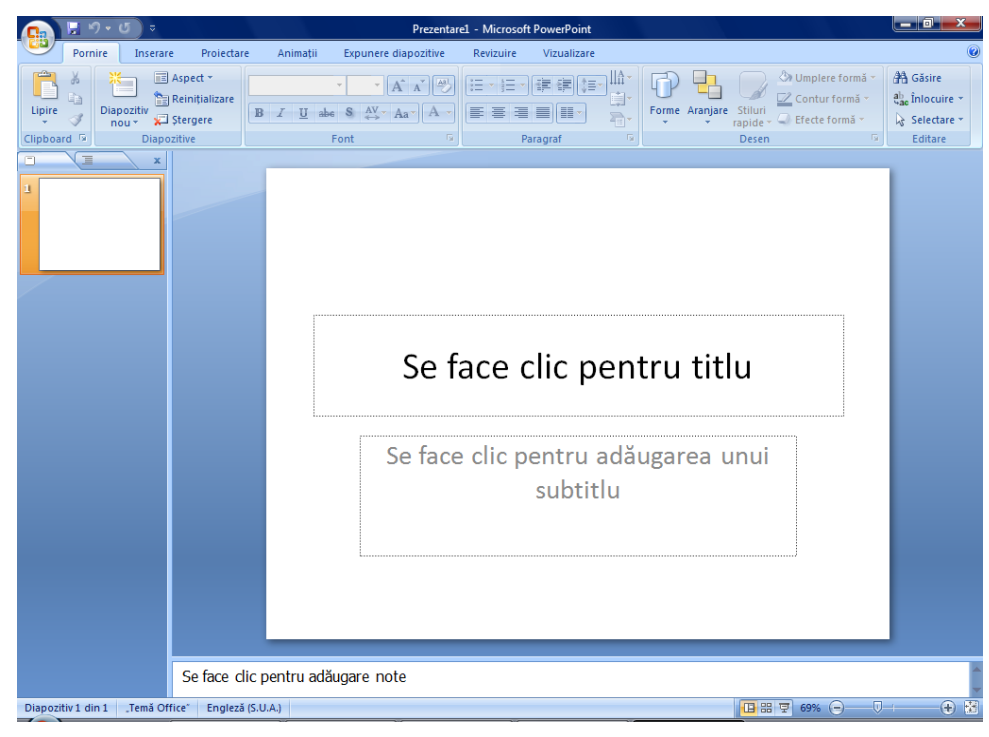

**Componenta proiect: "Extinderea accesului la tehnologiile ITC şi îmbunătăţirea cunoştinţelor de utilizare a calculatorului" Program de formare continuă: "Utilizarea calculatorului personal: aplicarea TIC în şcoală şi afaceri"**

*PowerPoint 2007* vă permite să creati prezentări dinamice, impresionante și cu impact ridicat, mai rapid decât înainte, utilizând noile capacități grafice într-o interfață dinamică cu utilizatorul, interfaţa *Microsoft Office Fluent*.

Aspectul și functionarea interfetei utilizator *Office Fluent* facilitează și face mai intuitive crearea şi expunerea prezentărilor. Aceasta deţine caracteristici bogate ce sunt prezentate într-un spaţiu de lucru simplificat și ordonat, permit obținerea rezultatelor dorite mai repede și mai ușor.

Un element nou oferit de aplicație este reprezentat de *ilustrațiile* **SmartArt** puternice și dinamice. Creati cu usurință fluxuri de lucru, relații sau nomograme (reprezentări grafice în plan) ierarhice dinamice și cu impact ridicat. Aveti posibilitatea să efectuați conversia unei liste cu marcatori într-o ilustrație *SmartArt* sau să modificați și să actualizați nomogramele existente. Pentru utilizatori este uşor să beneficieze de opţiunile bogate de formatare, cu meniuri contextuale noi pentru nomograme.

Aţi făcut cunoştinţă cu noua interfaţă *Office Fluent* la modulele anterioare *Word* şi *Excel*, oferită de pachetul *Microsoft Office 2007*.

Astfel că şi la aplicaţia *PowerPoint 2007*, meniurile şi barele de instrumente au fost înlocuite cu *Panglica* (*Ribbon*).

Detaliu din *Panglica* → fila *Pornire* (*Ribbon* → *Home*):

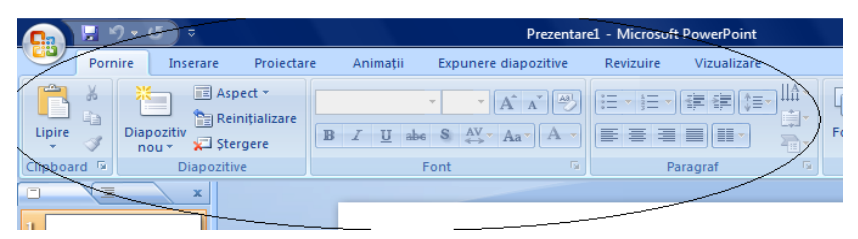

Comenzile sunt reprezentate prin *butoane*, ele sunt organizate în *grupuri* logice, la rândul lor organizate în *file* **(***tabs*). Fiecare filă reprezintă un tip de activitate. În exemplul de mai sus fila *Pornire* (*Home*) este activă şi este formată din grupurile *Clipboard* (*Clipboard*), *Diapozitive* (*Slides*), *Font* (*Font*) şi *Paragraf* (*Paragraph*).

Acestea sunt compuse din butoane de comenzi corespunzătoare: copierea şi lipirea; adăugarea, modificarea aspectului diapozitivelor; operații cu diapozitive; modificare caractere, paragrafe.

#### **Elementele de interfaţă ale aplicaţiei sunt următoarele:**

- *Bara de titlu* (*Title Bar*) cu numele aplicaţiei şi al fişierului deschis odată cu aplicaţia;
- *Buton Office (Office Button*)<sup>2</sup> care conține comenzile de bază pentru fișiere, o listă cu documentele recente, precum şi butonul *Opţiuni PowerPoint* (*PowerPoint Options*) prin care aveți acces la opțiunile de configurare și personalizare ale aplicației;

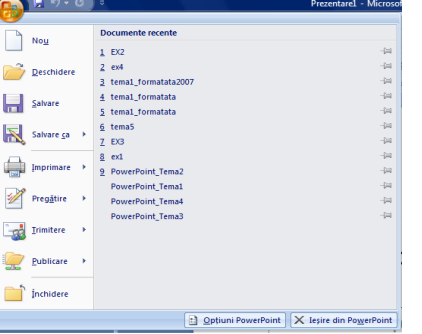

**Componenta proiect: "Extinderea accesului la tehnologiile ITC şi îmbunătăţirea cunoştinţelor de utilizare a calculatorului"** Program de formare continuă: "Utilizarea calculatorului personal: aplicarea TIC în școală și afaceri"

*Bara de instrumente Acces Rapid* (*Quick Access Toolbar*) **de Santa Access** *J*oferă acces rapid la comenzile: *Salvare* (*Save*), *Anulare* (*Undo*), *Refacere* (*Redo*), aflată deasupra *Panglicii*, în partea stângă sus lângă *Butonul Office*, dar care poate fi şi sub *Panglică*;

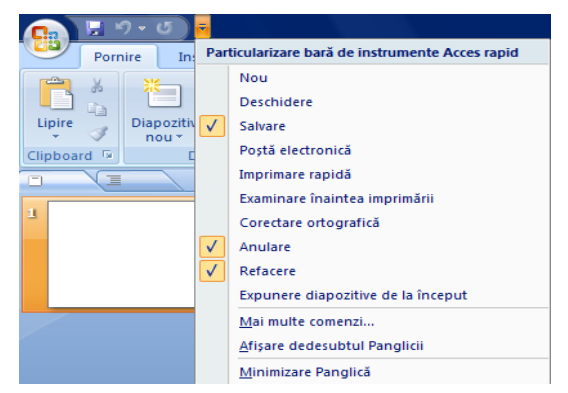

Butonul ataşat barei *Acces Rapid* deschide o listă de comenzi ce pot fi ataşate la bara de acces rapid, sau dacă folosiţi comanda *Mai multe comenzi* (*More Commands*) puteţi să adăugaţi şi alte acţiuni utile în realizarea prezentărilor.

*Panglica* (*Ribbon*) este formată din *file* (*tabs*):

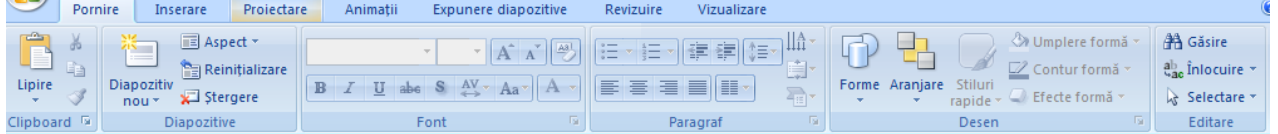

- *Fila Inserare* (*Insert tab*) conţine toate elementele pe care le puteţi insera într-un diapozitiv: tabele, imagini, nomograme, diagrame şi casete text, sunete, hyperlinkuri, antete şi subsoluri;
- *Fila Proiectare* (*Design tab*) permite alegerea unui aspect complex pentru diapozitive, care cuprinde fundaluri, fonturi şi schemă de culori. Apoi particularizaţi acel aspect;
- *Fila Animaţii* (*Animations tab***)** conţine toate efectele de animaţie;
- *Fila Expunere diapozitive* (*Slide Show tab*) permite lansarea prezentării în diverse moduri, înregistrarea timpilor cât să dureze prezentarea;
- *Fila Revizuire* (*Review tab*) aici găsiţi verificatorul ortografic şi serviciul *Cercetare* (*Research*). Echipa poate utiliza adnotări pentru a revizui prezentarea, apoi examinează comentariile;
- *Fila Vizualizare* (*View tab*) comutaţi rapid între modurile de vizualizare oferite.

Pentru a reduce aglomerarea de pe ecran, unele file apar doar când sunt necesare. De exemplu, fila *Instrumente imagine Format* (*Image Tools Format*) apare doar când este selectată o imagine.

Fiecare filă conține grupuri de butoane de comenzi specifice acțiunilor rezervate fiecărei file în parte. Butoanele, la rândul lor, sunt comenzi ce se lansează prin clic, sau cele

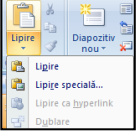

Exemplu de astfel de buton este *Lipire* (*Paste*).

care au atasat butonul deschid liste cu butoane de comenzi.

**Componenta proiect: "Extinderea accesului la tehnologiile ITC şi îmbunătăţirea cunoştinţelor de utilizare a calculatorului" Program de formare continuă: "Utilizarea calculatorului personal: aplicarea TIC în şcoală şi afaceri"**

Anumite grupuri pot oferi o galerie de stiluri vizibile, dar şi ascunse într-o listă care se deschide printr-un buton de tipul *Mai multe* (*More*).

Exemplu de asemenea grup este *Teme* (*Themes*), din fila *Proiectare* (*Design*).

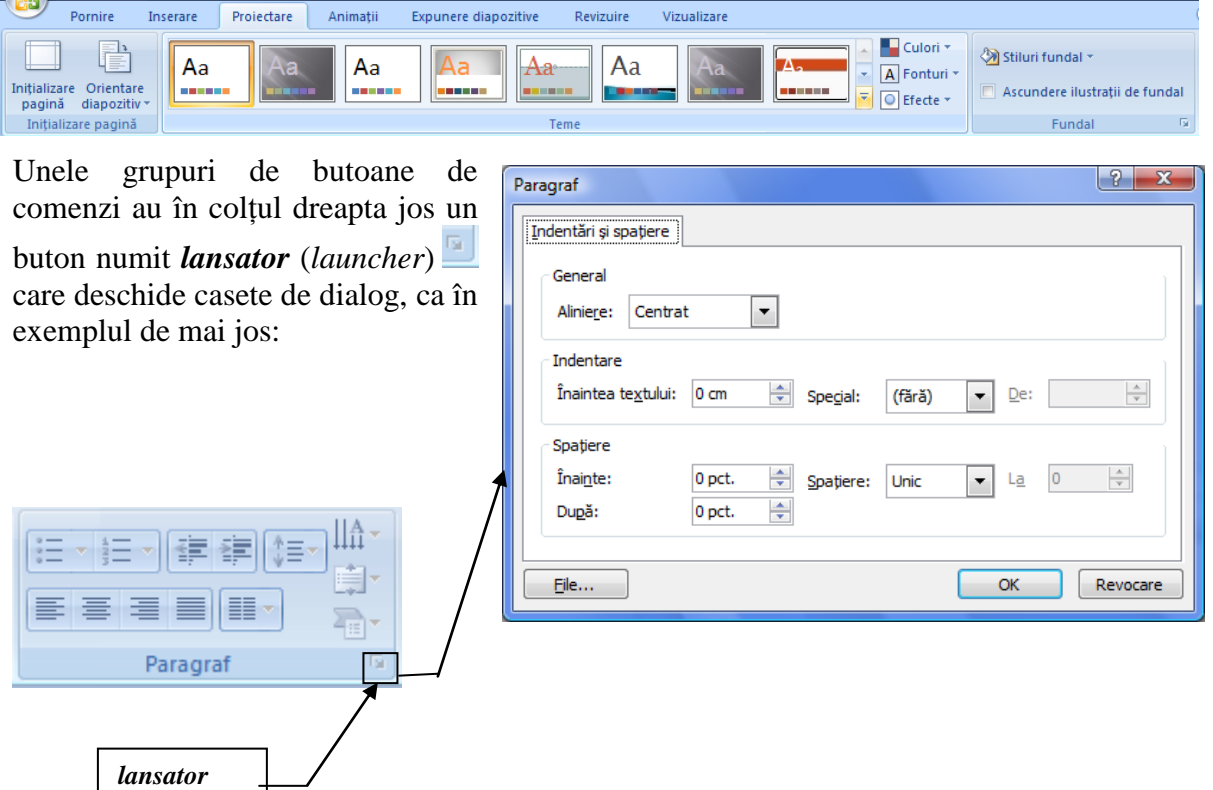

Panglica (*Ribbon*) poate fi minimizată dacă lansaţi din lista de comenzi a barei de instrumente *Access Rapid* comanda *Minimizare Panglică* (*Minimize the Ribbon*)*.*

- Panoul cu filele *Diapozitive* (*Slides*) şi *Schiţă* (*Outline*) aflat în partea stângă a ferestrei;
	- Fila *Diapozitive* este activă implicit, ea afişează diapozitivele prezentării în format miniaturizat
	- Fila *Schită* afișează informația text din casetele de tip substituenți pentru text din diapozitivelor prezentării

Panoul cu filele *Diapozitive* şi *Schiţă* poate fi ascuns prin clic pe butonul **X** de închidere şi afişat prin clic pe bara verticala despărţitoare dintre panoul diapozitiv şi panoul cu file, care este vizibilă spre marginea stângă a ferestrei, şi trageţi spre dreapta.

- Zona centrală a ferestrei afișează funcție de modul de vizualizare ales, următoarele:
	- Diapozitivul curent în modul de vizualizare *Normal* (*Normal*)– varianta implicită la deschiderea aplicaţiei
	- Diapozitivul curent împreună cu pagina de note în modul de vizualizare *Pagină de note* (*Notes Page*)

**Componenta proiect: "Extinderea accesului la tehnologiile ITC şi îmbunătăţirea cunoştinţelor de utilizare a calculatorului" Program de formare continuă: "Utilizarea calculatorului personal: aplicarea TIC în şcoală şi afaceri"**

- Lista tuturor diapozitivelor în format miniaturizat în modul de vizualizare *Expunere diapozitive* (*Slide Sorter*);
- *Panoul de activităţi* (*Task Pane*) apare în partea dreaptă a ferestrei numai pentru anumite comenzi, cum ar fi în la lansarea *Inserare* → *Miniatură* (*Insert* → *Clipart*). Panoul are numele dat de comanda respectivă;
- *Bara de stare* (*Status Bar*), care afişează numărul de diapozitive, modurile de vizualizare, scala de modificare a vizualizării.

## <span id="page-10-0"></span>**5.1.2. Deschiderea unei prezentări existente**

Pentru a deschide o prezentare salvată anterior parcurgeți pașii:

- **1.** Clic pe *Buton Office* (*Office Button*)
- **2.** Lansaţi comanda *Deschidere* (*Open*), va apărea caseta de dialog corespunzătoare

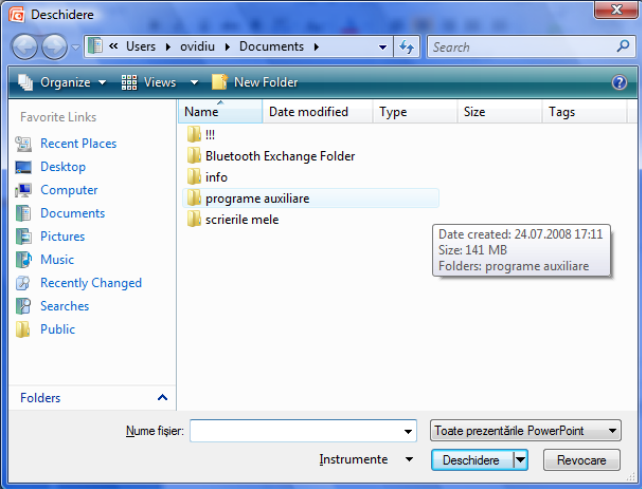

- **3.** Selectaţi unitatea de disc şi dosarul (folder) în care a fost salvată prezentarea
- **4.** Selectaţi formatul documentului care se alege din lista de tipuri de fişiere
- **5.** Selectaţi fişierul prezentare
- **6.** Pentru deschiderea prezentării specificate, clic pe butonul *Deschidere*(*Open*) pentru deschiderea fără restricţii, sau clic pe săgeata din dreapta butonului, pentru a alege din listă altă metodă de deschidere:

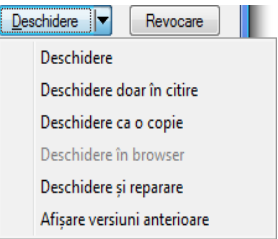

- *Deschidere doar în citire* (*Open Read-Only*) deschide fişierul în mod protejat, puteţi numai să îl citiţi
- *Deschidere ca o copie* (*Open as Copy*) deschide o copie a fişierului selectat, puteţi face modificări şi salvaţi fişierul cu un alt nume.

**Componenta proiect: "Extinderea accesului la tehnologiile ITC şi îmbunătăţirea cunoştinţelor de utilizare a calculatorului" Program de formare continuă: "Utilizarea calculatorului personal: aplicarea TIC în şcoală şi afaceri"**

**Ministerul Comunicatiilor și Societății Informationale Proiectul Economia bazată pe Cunoaștere** 

## <span id="page-11-0"></span>**5.1.3. Salvarea şi modificarea unei prezentări**

Pentru prima salvare a unui fişier, la fel ca şi în celelalte aplicaţii *Office*, urmaţi paşii:

- **1.** Clic pe *Buton Office* (*Office Button*)
- **2.** Clic pe *Salvare* (*Save*) deschide o listă de tipuri de fişiere posibile pe care le poate crea aplicaţia
- **3.** Alegeţi unul din tipurile propuse, implicit **Prezentare** *PowerPoint* (*PowerPoint Presentation*)
- **4.** Se deschide caseta de dialog *Salvare ca*, stabiliţi locul pe disc unde va fi salvat, daţi un nume fişierului în *Nume Fişier* (*File Name*)
- 5. Dacă doriți să introduceți o parolă la deschiderea fișierului, lansați butonul *Instrumente Opţiuni Generale* (*Tools* → *General Options*), iar pentru setări referitoare la salvare lansaţi butonul *Instrumente* → comanda *Opţiuni de salvare* (*Tools* →*Save options*).
- **6.** În final, după ce aţi stabilit diferite opţiuni, clic pe butonul *Salvare* (*Save*).

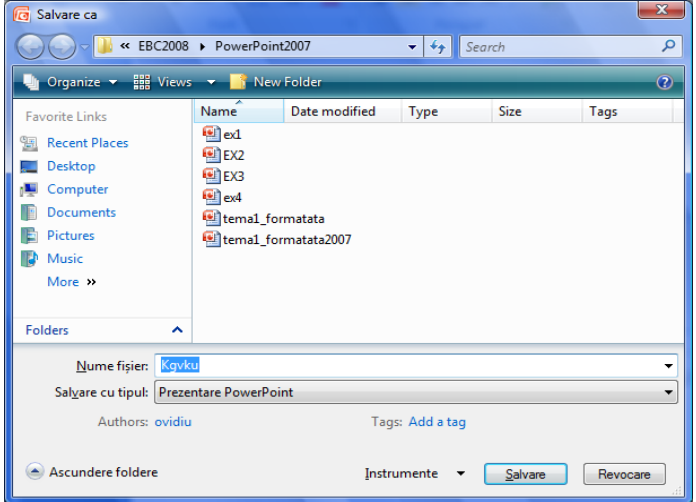

În situația în care o prezentare nu corespunde din punct de vedere al conținutului sau al aspectului, aceasta poate fi modificată. Se pot adăuga/şterge diapozitive, se poate schimba ordinea lor de apariţie, se poate modifica conţinutul/aspectul unuia sau mai multor diapozitive, se pot anima diapozitivele, etc.

Dacă într-o prezentare aţi efectuat diverse modificări este indicat să salvaţi modificările făcute. Puteţi salva modificările în acelaşi fişier, dacă alegeţi comanda *Salvare* (*Save*) din bara *Access Rapid* (*Quick Access*) sau într-un alt fişier dacă alegeţi *Salvare ca* (*Save As*).

#### **Notă:**

Pentru a obţine alte formate de fişier, în caseta *Salvare cu tipul:* (*Save as type*) se selectează formatul dorit. De exemplu pentru a crea o prezentare ce poate fi publicată pe un site trebuie ales formatul de *Pagină web*(*Web page*) (extensia *html*).

**Componenta proiect: "Extinderea accesului la tehnologiile ITC şi îmbunătăţirea cunoştinţelor de utilizare a calculatorului"** Program de formare continuă: "Utilizarea calculatorului personal: aplicarea TIC în școală și afaceri"

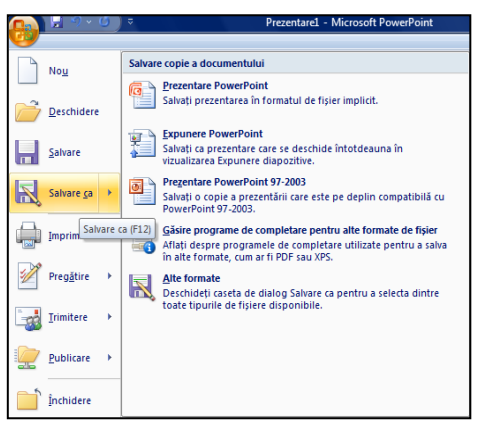

## <span id="page-12-0"></span>**5.1.4. Închiderea prezentării curente/ închiderea aplicaţiei**

## **Închiderea prezentării curente**

Prezentarea curentă poate fi închisă dacă lansaţi *Buton Office* <sup>→</sup> *Închidere* (*Office Button* → *Close*). Dacă în prezentare există modificări nesalvate, atunci se afişează o fereastră de dialog care așteaptă un răspuns la întrebarea dacă doriți sau nu salvarea modificărilor. Faceți clic pe unul din butoane:

- *Da* (*Yes*) salvaţi modificările
- *Nu* (*No*) nu salvaţi modificările
- *Revocare* (*Cancel*) anulare operaţie.

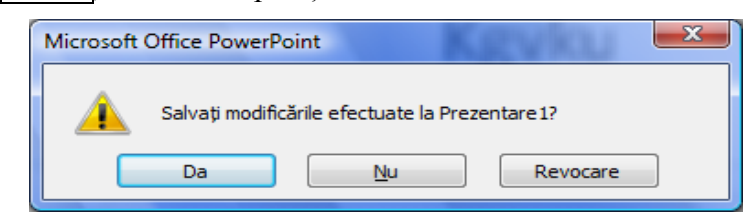

Prin comanda *Închidere* aplicația *PowerPoint 2007* nu este închisă.

## **Închiderea aplicaţiei** *Microsoft Office PowerPoint 2007*

Pentru a închide aplicația *PowerPoint 2007* lansați

*Buton Office*  $\rightarrow$  *Iesire PowerPoint* (*Office Buton*  $\rightarrow$  *Exit PowerPoint*).

## <span id="page-12-1"></span>**5.1.5. Folosirea funcţiei Ajutor (Help)**

Aplicaţia *PowerPoint 2007* vă pune la dispoziţie un sistem de ajutor în timp ce lucrați, pe care-l puteți apela din butonul din dreapta sus a ferestrei . sau apăsând tasta functională **F1**.

Puteti să căutați informațiile dorite răsfoind în capitolele din panoul din stânga a casetei de dialog sau tastând cuvinte cheie în caseta de deasupra acestuia.

*Ajutorul* din *PowerPoint 2007* se foloseşte asemănător *Ajutorului* din celelalte aplicații învătate deja.

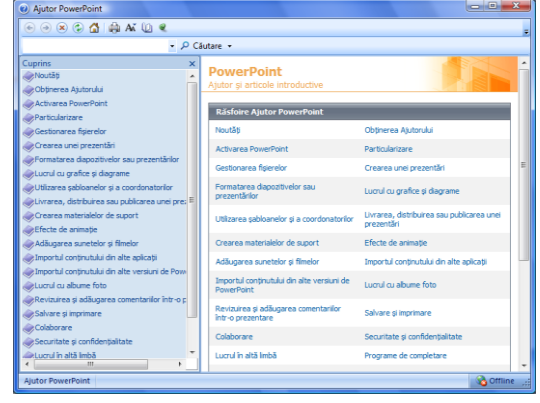

**Ce aţi învăţat în acest capitol?**

- **Cum să lansaţi în execuţie aplicaţia Microsoft Office PowerPoint 2007.**
- **Cum să deschideţi/închideţi o prezentare.**
- **Cum să salvaţi o prezentare.**
- **Cum să folosiţi funcţia Ajutor (Help).**

**Componenta proiect: "Extinderea accesului la tehnologiile ITC şi îmbunătăţirea cunoştinţelor de utilizare a calculatorului"** Program de formare continuă: "Utilizarea calculatorului personal: aplicarea TIC în școală și afaceri"

## <span id="page-13-0"></span>**5.2. Crearea unei prezentări**

## <span id="page-13-1"></span>**5.2.1. Pregătirea şi proiectarea unei prezentări**

Prezentările în *Microsoft Office PowerPoint 2007* sunt alcătuite din *diapozitive (slides)* - acestea fiind "paginile" fisierului. Un diapozitiv poate contine texte, elemente grafice, obiecte multimedia (elemente video, audio, etc.), elemente ce sunt repartizate pe suprafaţa diapozitivului conform aspectelor standard oferite de aplicatie numite cu termen general *Aspect diapozitiv* (*Slide Layout*).

Aspectele sunt folosite la aranjarea obiectelor într-un diapozitiv. Un aspect reprezintă o parte a unui coordonator de diapozitive, care stabileşte amplasarea informaţiilor pentru un conţinut care urmează să apară într-un diapozitiv. *Aspectele diapozitiv* conţin *substituenţi* (casete cu bordura punctată sau haşurată) pentru text şi celelalte elemente: imagini, diagrame, tabele, imagini SmartArt, forme automate. Substituentii de texte si obiecte se pot adăuga la un aspect sau la un coordonator de diapozitive.

Aplicaţia *PowerPoint 2007* oferă cinci aspecte predefinite, standard, dar puteţi să creaţi [aspecte](ms-help://MS.POWERPNT.12.1048/POWERPNT/content/HA10079650.htm)  [particularizate](ms-help://MS.POWERPNT.12.1048/POWERPNT/content/HA10079650.htm) care să corespundă cerințelor dvs. Înainte de a crea un diapozitiv trebuie să știți cum va fi acesta alcătuit şi apoi alegeţi formatul pentru aspect diapozitiv.

Astfel că, înaintea de a începe crearea unei prezentări trebuie să aveti în vedere următoarele:

- să fiţi documentaţi referitor la subiectul pentru care veţi face prezentarea
- să cunoaşteţi grupul ţintă cui vă adresaţi  $\bullet$
- să aveți în vedere un număr aproximativ de diapozitive și eventual o ciornă a conținutului  $\bullet$ acestora
- structura pe care o dăm diapozitivelor: clară, scurtă, concisă, la obiect
- să aveţi stabilit tipul de informaţii din fiecare diapozitiv, pentru a vă alege şablonul de continut potrivit
- să utilizati propriile imagini preluate din realitate și scanate sau unele de calitate ridicată. Capturile de ecran, în timpul diverselor programe sau pe anumite site-uri web, pot adăuga realism prezentării informaţiilor despre acestea
- să cunoaşteţi forma artistică de prezentare design-ul prezentării
- să nu folosiţi şabloane design (templates) încărcate; cel mai bine este să vă creaţi un şablon propriu în care să utilizaţi logo-ul companiei într-un colţ al ecranului
- să cunoaşteţi suportul de prezentare (retroproiectorul, videoproiectorul, monitorul, prezentare listată)

## <span id="page-13-2"></span>**5.2.2. Crearea unei prezentări necompletate** (**Blank Presentation**)

În prezentările create cu aplicaţia *PowerPoint 2007*, aveţi posibilitatea să aplicaţi şabloane (*templates*). Sablonul este un fisier sau un set de fisiere care contine informații despre temă, aspect și alte elemente ale unei prezentări finalizate.

## **Crearea unei prezentări când se lansează aplicaţia PowerPoint**

La lansarea aplicaţiei *Microsoft Office* se deschide automat şi un fişier de tip *Prezentare PowerPoint* (*PowerPoint Presentation*) în baza unui şablon *Prezentare necompletată* (*Blank Presentation*), cu numele implicit *Prezentare* (*Presentation*).

**Componenta proiect: "Extinderea accesului la tehnologiile ITC şi îmbunătăţirea cunoştinţelor de utilizare a calculatorului"** Program de formare continuă: "Utilizarea calculatorului personal: aplicarea TIC în școală și afaceri"

## **Crearea unei prezentări când aplicaţia PowerPoint este deja deschisă**

Pentru a crea o prezentare folosind un *şablon* fără conținut, urmați pașii:

- **1.** Clic pe *Buton Office* (*Office Button*)
- **2.** Clic pe *Nou* (*New*), se deschide caseta de dialog *O nouă prezentare* (*New Presentation*)

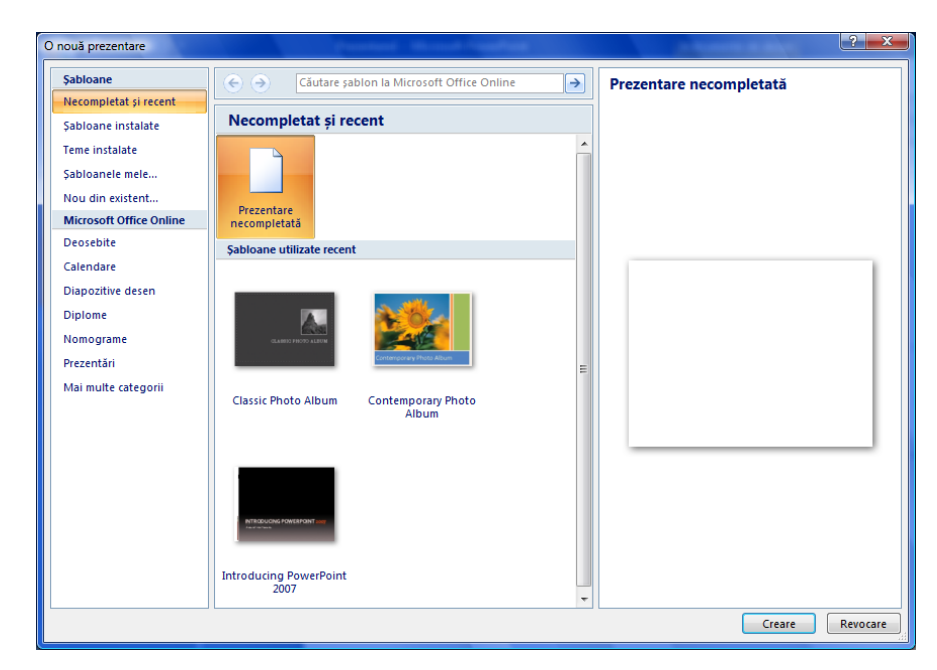

- **3.** Din panoul *Şabloane* (*Templates*), selectaţi categoria *Necompletat şi recent* (*Blank and Recent*), iar în zona centrală a casetei, selectaţi şablonul *Prezentare necompletată* (*Blank Presentation*)
- **4.** Clic pe butonul *Creare* (*Create*)
- **5.** Se deschide un fişier nou cu numele *Prezentare1*(*Presentation1*) cu un singur diapozitiv.

## <span id="page-14-0"></span>**5.2.3. Crearea unei prezentări din şabloane instalate (Installed Templates)**

*Şabloanele instalate* (*Installed Templates*) sunt prezentări care conţin un anumit subiect, o anumită temă, care include o schemă de culori pentru fundal, pentru substituenţi şi conţinutul lor.

În prezentările create cu aplicaţia *PowerPoint 2007*, aveţi posibilitatea să aplicaţi şabloane predefinite în *PowerPoint* (*Installed Template*), şabloane luate din alte prezentări - *Şabloanele mele* (*My Templates*), şabloane create şi salvate pe computer, sau descărcate de pe site –urile *Microsoft*  (*Microsoft Office Online*) sau de pe alte site-uri *Web*.

Pentru a crea o prezentare folosind un şablon instalat urmaţi paşii:

- **1.** Clic pe *Buton Office* (*Office Button*)
- **2.** Clic pe *Nou* (*New*), se deschide caseta de dialog *O nouă prezentare* (*New Presentation*)
- **3.** Selectaţi în panoul *Şabloane* → categoria *Şabloane Instalate* (panoul *Templates → Installed Templates*)

**Componenta proiect: "Extinderea accesului la tehnologiile ITC şi îmbunătăţirea cunoştinţelor de utilizare a calculatorului"** Program de formare continuă: "Utilizarea calculatorului personal: aplicarea TIC în școală și afaceri"

- **4.** În zona centrală a casetei apare o listă de şabloane propuse
- **5.** Selectati un tip de sablon, ca în figura de mai jos:

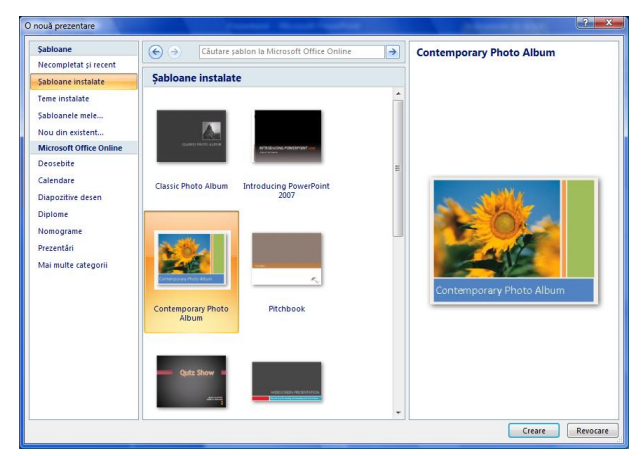

- **6.** Clic pe butonul *Creare* (*Create*)
- **7.** Se deschide un fişier nou cu un număr de diapozitive şi informaţii corespunzătoare şablonului ales.

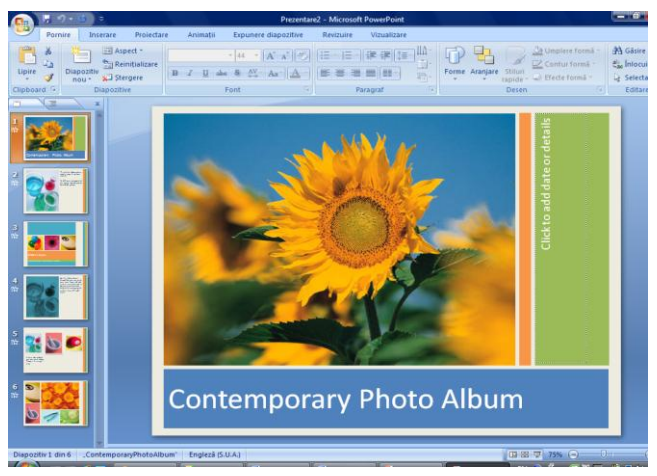

Diapozitivele prezentării vor avea textul și topica conform tipului de șablon ales. Puteți să înlocuiti sugestiile de text cu textul dorit, apoi faceti orice altă schimbare dorită, cum ar fi adăugarea sau ştergerea diapozitivelor, adăugarea elementelor de artă sau efectelor de animaţie şi inserarea de antet şi subsol.

Când terminați de creat o prezentare printr-una din metode, salvați fișierul lansând *Salvare ca...*, tastaţi un nume de fişier în caseta *Nume fişier* (*File name*), stabiliţi *dosarul* (*folder*) unde doriţi să-l salvati, apoi faceti clic pe butonul *Salvare* (*Save*).

#### **Ce aţi învăţat în acest capitol?**

- **Cum să pregătiţi o prezentare.**
- **Cum să creaţi o prezentare folosind un şablon necompletat (Blank Presentation).**
- **Cum să creaţi o prezentare din şablon instalat (Installed Template).**

**Componenta proiect: "Extinderea accesului la tehnologiile ITC şi îmbunătăţirea cunoştinţelor de utilizare a calculatorului"** Program de formare continuă: "Utilizarea calculatorului personal: aplicarea TIC în școală și afaceri"

## <span id="page-16-0"></span>**5.3. Lucrul cu diapozitive**

## <span id="page-16-1"></span>**5.3.1. Adăugarea de noi diapozitive**

Când creaţi o prezentare necompletată în *PowerPoint*, diapozitivul propus implicit este *Diapozitiv Titlu* (*Title Slide*), dar există şi alte aspecte standard pe care aveţi posibilitatea să le aplicaţi si să le utilizați.

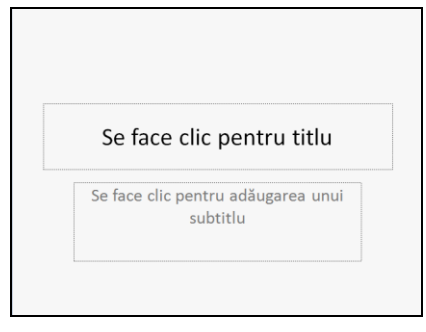

Diapozitivul titlu conține substituenți pentru titlu și subtitlu. Aplicația oferă și alte tipuri de substituenți: pentru tabele, imagini, diagrame, liste cu marcatori, ilustraţii SmartArt.

## **Adăugarea diapozitivelor fără conţinut**

Pentru a insera un diapozitiv nou într-o prezentare urmați pașii:

- **1.** Selectaţi diapozitivul după care doriţi inserarea unuia nou
- **2.** Selectați fila *Pornire*  $\rightarrow$  grupul *Diapozitive* (*Home*  $\rightarrow$  *Slides*), care conține comenzi pentru diapozitive

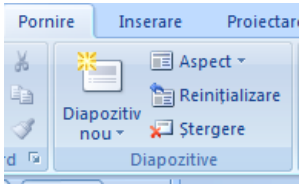

- **3.** Faceți clic pe butonul *Diapozitiv Nou* (*New Slide*) <sup>Diapozitiv</sup> în partea de sus a acestuia, dacă doriți să inseraţi un diapozitiv cu aspect implicit, sau clic pe săgeata de lângă el pentru a alege din *galeria de aspecte* (*layout*) acel aspect de care aveţi nevoie
- **4.** Completati diapozitivul cu informatiile dorite
- **5.** Repetaţi paşii de la **1** la **3** pentru a adăuga noi diapozitive.

## **Adăugare diapozitivelor din altă prezentare**

Pentru a folosi diapozitive din prezentări salvate procedaţi astfel:

- **1.** Selectaţi diapozitivul după care doriţi inserarea unuia nou
- **2.** Selectați fila *Pornire*  $\rightarrow$  grupul *Diapozitive*  $\rightarrow$  se deschide lista butonului *Diapozitiv Nou*  $(Home \rightarrow Slides \rightarrow New Slide)$

**Componenta proiect: "Extinderea accesului la tehnologiile ITC şi îmbunătăţirea cunoştinţelor de utilizare a calculatorului"** Program de formare continuă: "Utilizarea calculatorului personal: aplicarea TIC în școală și afaceri"

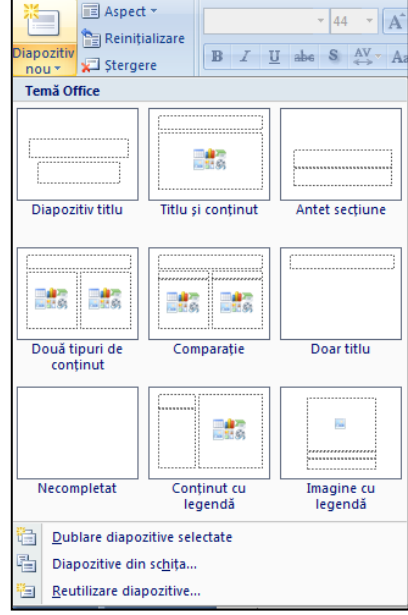

- **3.** Din lista cu aspecte şi cu comenzi, clic pe comanda *Reutilizare diapozitive* (*Reuse Slides*), se deschide panoul de activităţi corespunzător
- **4.** Clic pe butonul *Răsfoire* (*Browse*), sau pe *Deschidere fişier PowerPoint* (*Open a PowerPoint File)*, se deschide fereastra de mai jos:

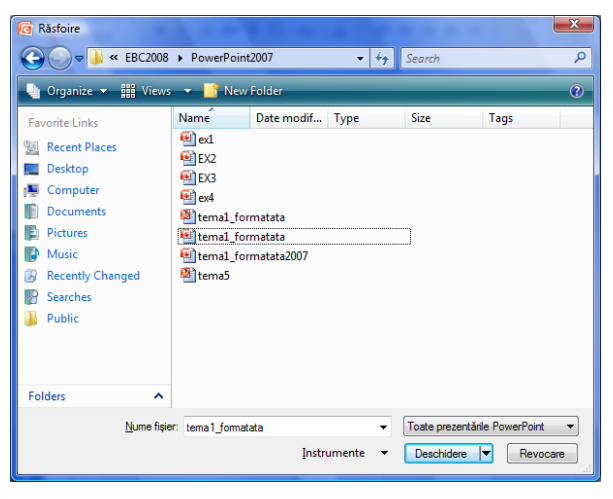

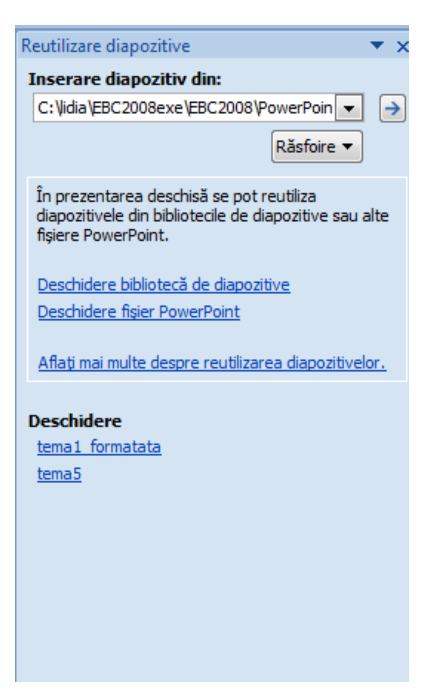

- **5.** Selectaţi fişierul prezentare a cărui diapozitive vreţi să le inseraţi
- **6.** În panou apar diapozitivele prezentării deschise
- **7.** Clic pe diapozitivul pe care vreţi să-l inseraţi în prezentarea curentă

Mai jos aveți captura imaginii cu inserarea unui diapozitiv din prezentarea deschisă în panoul *Reutilizare Diapozitive* (*Reuse Slides*), în prezentarea în care lucraţi.

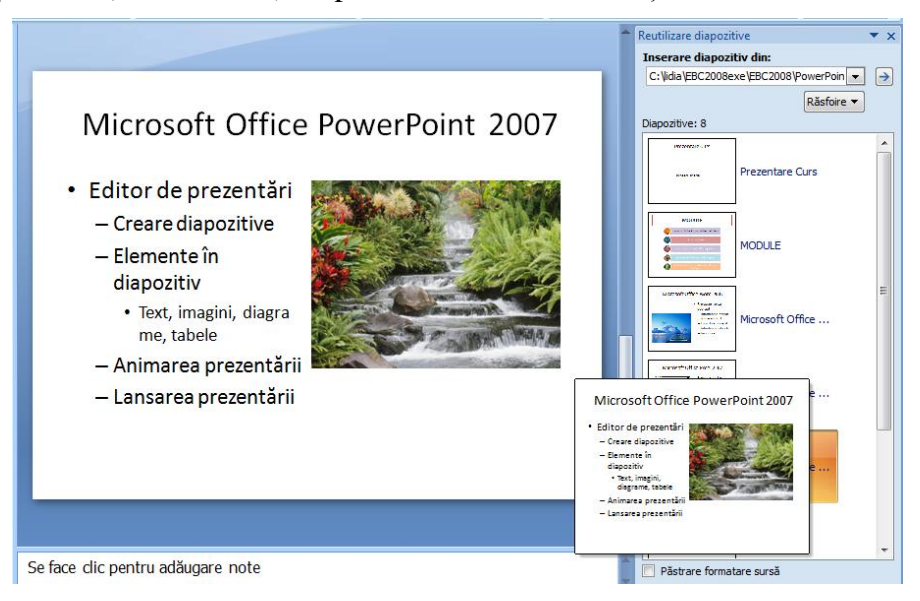

**Notă:** O metodă rapidă de adăugare diapozitiv nou într-o prezentare este cu ajutorul tastaturii, respectiv combinaţia Ctrl+M.

**Componenta proiect: "Extinderea accesului la tehnologiile ITC şi îmbunătăţirea cunoştinţelor de utilizare a calculatorului"** Program de formare continuă: "Utilizarea calculatorului personal: aplicarea TIC în școală și afaceri" Suport de curs pentru Modulul: "Bazele utilizării aplicatiilor pentru prezentări electronice; aplicatia POWERPOINT din Microsoft Office "

## <span id="page-18-0"></span>**5.3.2. Modificarea aspectului unui diapozitiv**

Dacă doriţi un *aspect* (*layout*) diferit pentru diapozitivul curent, se poate alege un alt tip de aspect diapozitiv cu continut propus.

Pentru aceasta se procedează astfel:

- **1.** Se selectează diapozitivul pentru care se va aplica un alt tip de aspect.
- **2.** Clic pe fila *Pornire*→ grupul *Diapozitive* →buton *Aspect*

 $(Home \rightarrow Slides \rightarrow \boxed{Lavout}$   $\Box$ <sup>Aspect</sup> care deschide o galerie cu imaginile reduse ale mai multor aspecte de diapozitive disponibile

**3.** Clic pe una dintre ofertele din listă.

Mai jos aveţi un tip de *Aspect diapozitiv* (*Layout*), care conține elementele de bază ale unui diapozitiv:

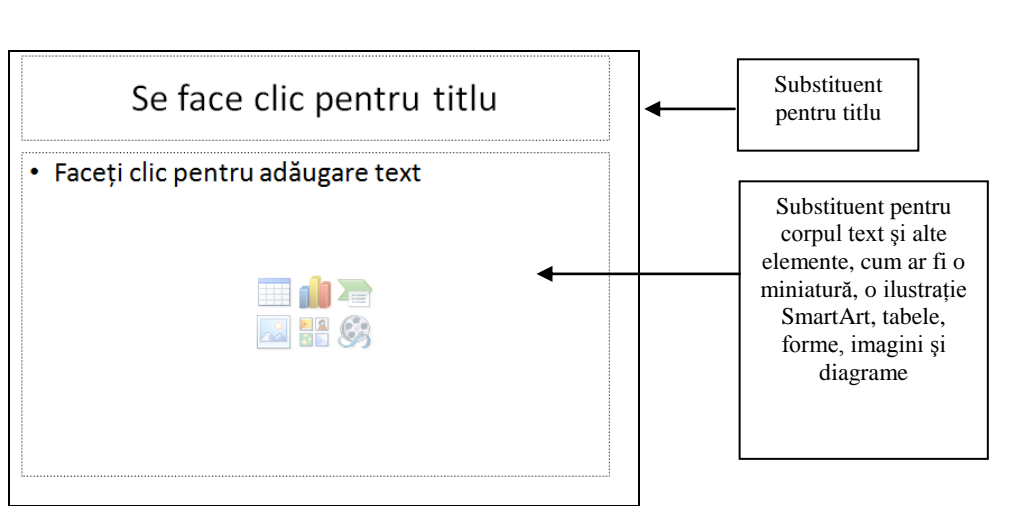

## <span id="page-18-1"></span>**5.3.3. Obiectele diapozitivului**

Fiecare diapozitiv dintr-o prezentare poate avea unul sau mai multe elemente**.** *Microsoft PowerPoint 2007* tratează aceste elemente ca pe obiecte. Acestea pot fi casete text, liste cu marcaje, imagini grafice, ilustrații *SmartArt*, tabele, diagrame, elemente multi-media și altele. Deplasarea în cadrul unui diapozitiv de la un obiect la altul se face cu ajutorul mouse-ului cât şi cu ajutorul tastaturii, respectiv tasta TAB.

Fiecare obiect are un set de proprietăți precum: dimensiune, umplere cu culoare, linie de contur, textură, efecte de animație.

Obiectele au o pozitie initială în diapozitiv, ele pot fi mutate, sterse, copiate, rotite.

**Componenta proiect: "Extinderea accesului la tehnologiile ITC şi îmbunătăţirea cunoştinţelor de utilizare a calculatorului"** Program de formare continuă: "Utilizarea calculatorului personal: aplicarea TIC în școală și afaceri"

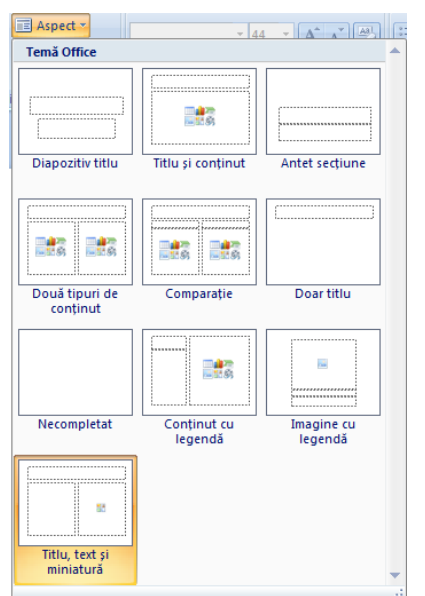

#### **Ministerul Comunicatiilor și Societății Informationale Proiectul Economia bazată pe Cunoaștere**

## **Tipuri de obiecte**

*Casete text şi imagini Liste cu marcatori*

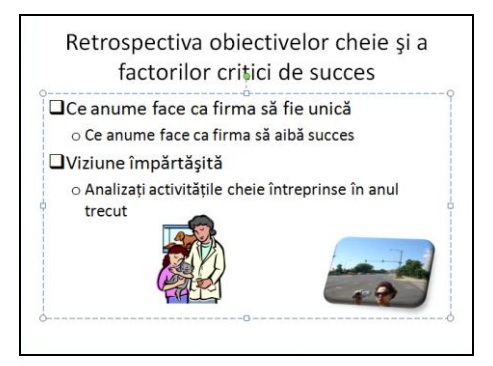

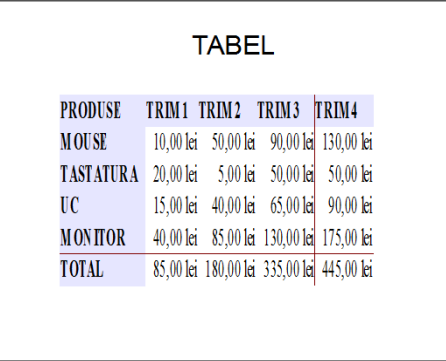

## *Ilustraţie SmartArt Obiecte desenate*

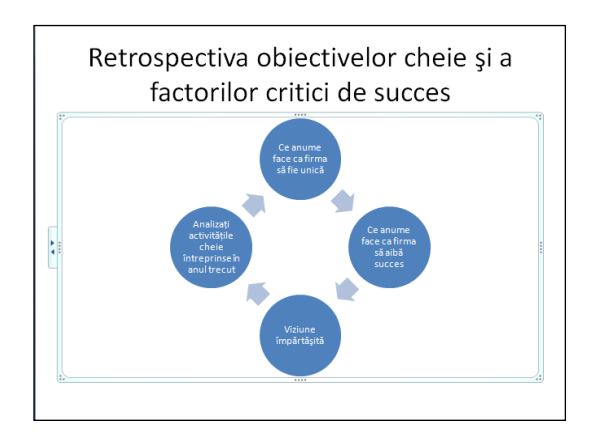

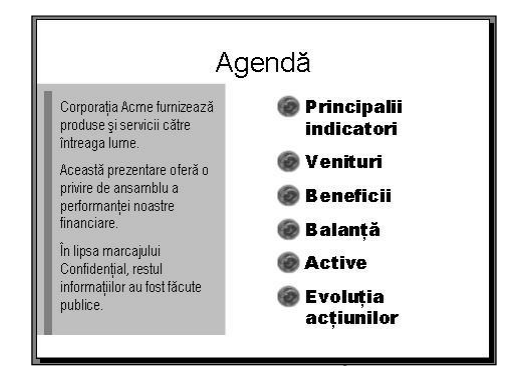

#### *Tabel Diagramă*

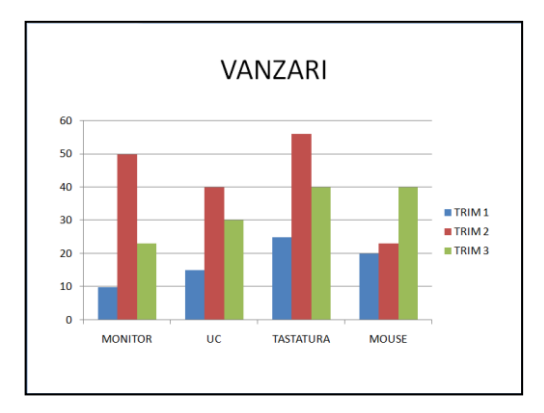

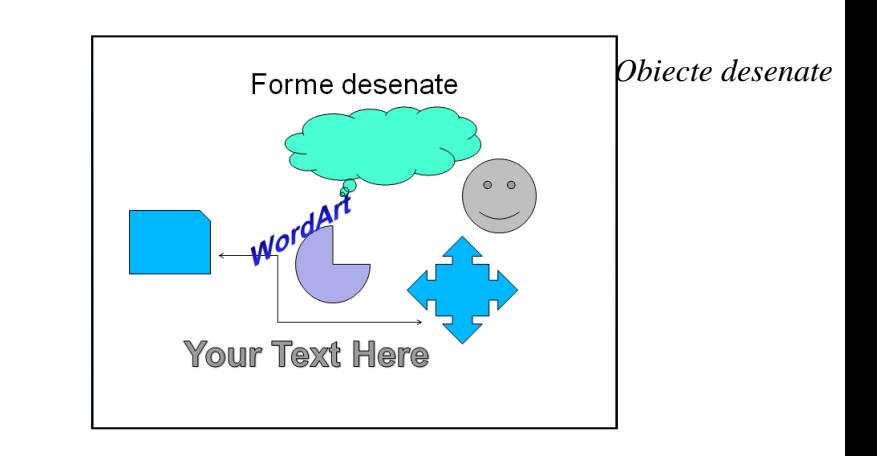

**Componenta proiect: "Extinderea accesului la tehnologiile ITC şi îmbunătăţirea cunoştinţelor de utilizare a calculatorului"** Program de formare continuă: "Utilizarea calculatorului personal: aplicarea TIC în școală și afaceri" **Suport de curs pentru Modulul: "Bazele utilizării aplicaţiilor pentru prezentări electronice; aplicaţia POWERPOINT din Microsoft Office " Pag. 20**

#### **Modificarea (editarea) obiectelor**

Copierea, mutarea, ştergerea obiectelor prezentate mai sus se execută fie cu ajutorul butoanelor de comenzi din fila **Pornire** (*Home*) → grupul *Clipboard* (*Clipboard*), fie prin folosirea *meniului de context* obtinut prin clic dreapta mouse pe obiectul respectiv.

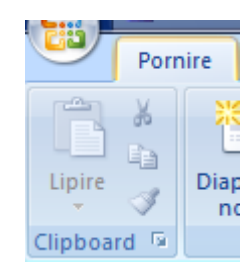

#### Decupare Ж e) Copiere C. Lipire 鱼 Editare text Meniu de context軍 Grupare ٩. Aducere în prim plan × 围 Trimitere în ultimul plan Þ S Hyperlink... Salvare ca imagine... Stabilire ca formă implicită  $\Box$ Dimensiune și poziție... ₩ Formatare formă...

## **Copierea obiectelor**

- selectaţi obiectul de copiat
- clic fila *Pornire* → grupul *Clipboard* → butonul *Copiere* (fila *Home*→ grupul *Clipboard*  $\rightarrow$  butonul *Copy* )
- selectați locul în document unde se dorește lipirea informației
- clic fila *Pornire* → grupul *Clipboard* → butonul *Lipire* (fila *Home*→ grupul  $Clipboard \rightarrow$  butonul  $Paste$ )

## **Mutarea obiectelor**

- selectaţi obiectul de mutat
- clic fila Pornire → grupul Clipboard → butonul Decupare (fila Home→ grupul  $Clipboard \rightarrow$  butonul  $Cut()$
- selectati locul în document unde se dorește lipirea informației
- clic fila Pornire → grupul Clipboard → butonul Lipire (fila Home → grupul *Clipboard*  $\rightarrow$  butonul *Paste* )
- **Ştergerea obiectelor**
	- selectaţi obiectul pe care vreţi să-l ştergeţi
	- apăsaţi tasta **Delete**
- **Notă:** Pentru a anula o comandă greşită folosiţi din bara de instrumente *Acces Rapid* → butonul *Anulare* (*Quick Access* → *Undo*), respectiv pentru a reveni asupra unei comenzi anulate folosiţi din bara de instrumente *Acces Rapid* → butonul *Repetare* (*Quick Access* →*Redo*)

**Componenta proiect: "Extinderea accesului la tehnologiile ITC şi îmbunătăţirea cunoştinţelor de utilizare a calculatorului"** Program de formare continuă: "Utilizarea calculatorului personal: aplicarea TIC în școală și afaceri"

## <span id="page-21-0"></span>**Formatarea obiectelor**

Formatarea obiectelor constă în modificarea proprietăţilor acestora, referiroare la aspect, dimensiune, umplere cu culoare, linie de contur, textură, efecte de animaţie.

Obiectele conţinute în diapozitive pot fi formatate cu ajutorul *Panglicii* (*Ribbon*), cu instrumente specifice, funcție de tipul fiecăruia. Astfel că:

- proprietăţile pentru text, legate de tipul de font, dimensiune, culoare, aliniere, etc., puteţi să le modificaţi cu ajutorul comenzilor din fila *Pornire* → grupurile *Font* şi *Paragraf* (*Home*<sup>→</sup> *Font* şi *Paragraph*), sau cu ajutorul minibarei de instrumente ce apare în momentul selectării unui text.
- proprietăţile pentru obiectele de tipul imagini, miniaturi, tabele, diagrame, forme automate, puteţi să le modificaţi cu ajutorul unor file care apar pe *Panglică* (*Ribbon*), în momentul în care se selectează un element

Se vor folosi următoarele file cu instrumente:

- fila *Instrumente Imagine Format* (*Picture Tools Format*) oferă comenzi pentru formatarea obiectelor imagine, miniaturi (clipart);
- filele *Instrumente SmartArt Proiectare* şi *Format* (*SmartArt Tools Design* şi *Format*) oferă comenzi pentru formatarea ilustraţiilor *SmartArt*
- fila *Instrumente de desen Format* (*Drawing Tools Format*) oferă comenzi de schimbare a stilului formelor, culoarea de umplere, efectelor speciale pentru forme (shapes)
- fila *Instrumente tabel Proiectare* şi *Format* (*Table Tools Design* şi *Format*) oferă comenzi pentru modificarea aspectului tabelelor
- filele *Instrumente diagramă Proiectare*, *Aspect* şi *Format* (*Chart Tools Design*, *Layout* şi *Format*) oferă comenzi pentru modificarea tipului de grafic, aspectului acestuia.

Altă metodă de formatare, o reprezintă şi apelarea comenzilor specifice fiecărui obiect selectat, ce apar în meniul de context, la clic buton dreapta mouse pe obiect.

Este o metodă rapidă şi sigură, învăţată anterior în curs.

## **5.3.4. Introducerea textului în diapozitiv**

## **Adăugarea unui text în diapozitiv**

Există câteva tipuri de text pe care aveţi posibilitatea să le adăugaţi unui diapozitiv:

- text de *substituenţi (placeholder)* casete text propuse de anumite şabloane pentru aspect diapozitiv, alese din galeria de *aspecte* (*layout*)
- text într-o *casetă text* (*text box*)
- text ce poate fi adăugat în orice *formă desenată* (*shapes*)

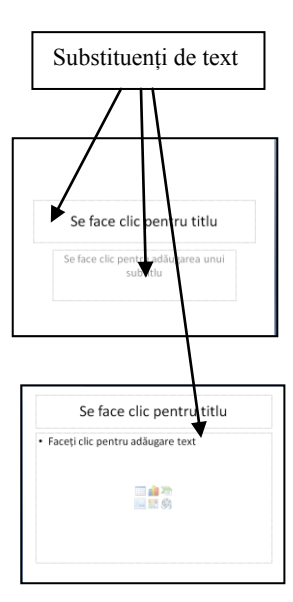

**Componenta proiect: "Extinderea accesului la tehnologiile ITC şi îmbunătăţirea cunoştinţelor de utilizare a calculatorului"** Program de formare continuă: "Utilizarea calculatorului personal: aplicarea TIC în școală și afaceri"

text *WordArt* – text decorativ introdus prin intermediul unor şabloane ce oferă un aspect spectaculos.

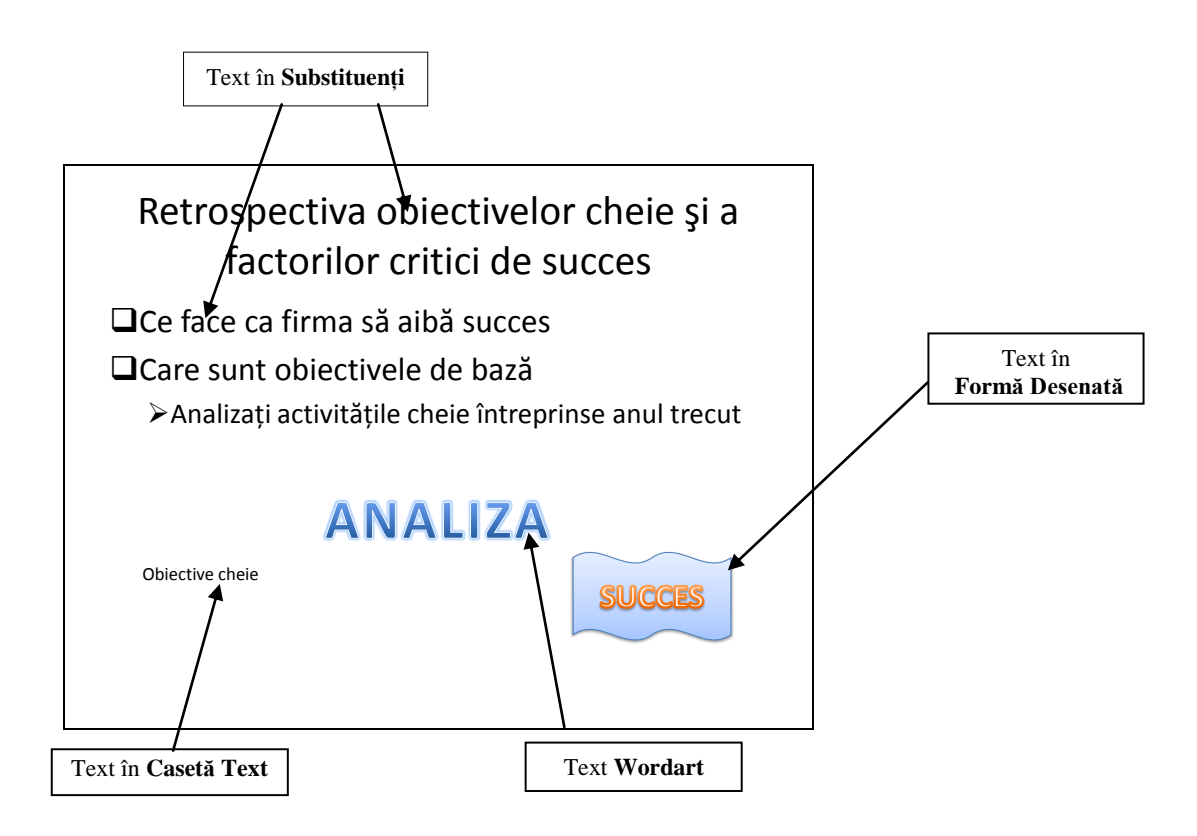

#### **Text într-un substituent (placeholder) de tip text**

Textul de substituent este textul pe care îl tastaţi în casete cu bordură punctată sau haşurată din care se constituie majoritatea diapozitivelor care conţin elementul text. Aceste casete de tip substituent pentru text se obţin prin alegerea unui *aspect diapozitiv* (*layout*) corespunzător.

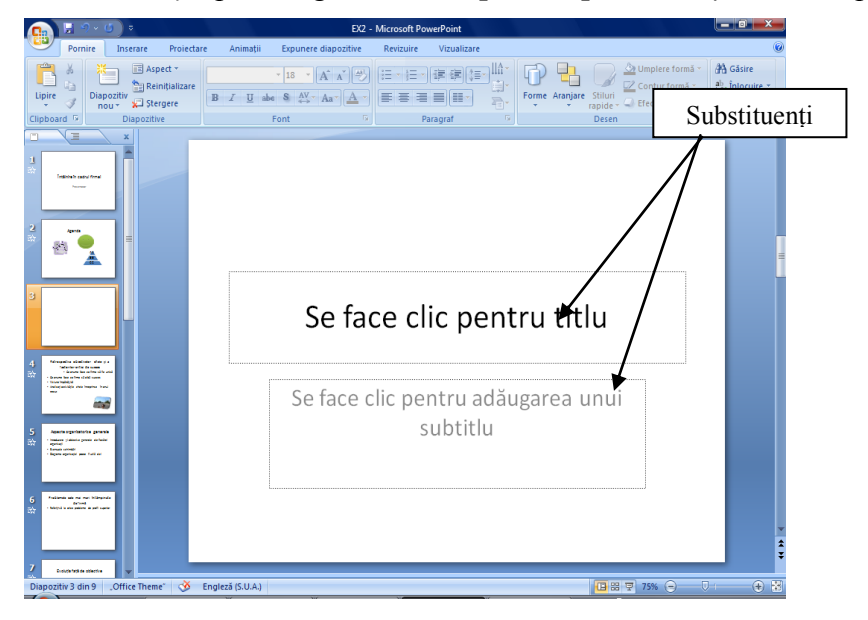

**Componenta proiect: "Extinderea accesului la tehnologiile ITC şi îmbunătăţirea cunoştinţelor de utilizare a calculatorului"** Program de formare continuă: "Utilizarea calculatorului personal: aplicarea TIC în școală și afaceri" Suport de curs pentru Modulul: "Bazele utilizării aplicatiilor pentru prezentări electronice; aplicatia POWERPOINT din Microsoft Office " **Pag. 23** Pentru introducerea textului faceti clic în interiorul unui substituent, în locul de pe diapozitiv unde apare inscripţia *Se face clic pentru titlu* (*Click to add title*) şi tastaţi textul dorit.

## **Text într-o Formă automată** (*Shape*)

Pentru a adăuga text care să devină par odată cu forma urmaţi paşii:

- **1.** Clic fila *Inserare*  $\rightarrow$  grupul *Text*  $\rightarrow$ (fila *Insert* → grupul  $Text$  → butonul  $Te$
- **2.** Clic în interiorul formei, în locul în c
- **3.** Apare cursorul pentru introducerea te textul dorit.

## **Text într-o Casetă text** (*Text Box*)

Pentru a introduce text oriunde în diapozitiv folosiţi elementul *Casetă text* (*Text Box*). Pentru a crea un casetă text procedati astfel:

- 1. Selectați diapozitivul căruia îi adăugați o casetă text.
- 2. Fila *Inserare*  $\rightarrow$  grupul *Text* $\rightarrow$ clic pe butonul *Casetă text* (fila *Insert →* grupul *Text*→clic pe butonul *Text Box*)
- **3.** Apare un cursor specific cu care descrieţi o casetă dreptunghiulară
- **4.** Tastaţi sau lipiţi textul.

## **Text artistic – WordArt**

**WordArt** este o galerie de stiluri de text ce pot fi adăugate documentelor pentru a crea efecte decorative. Pentru a obține un astfel de text procedați astfel:

- **1.** Selectaţi diapozitivul căruia îi adăugaţi un *text artistic*.
- **2.** Fila *Insert*  $\rightarrow$  grupul *Text*  $\rightarrow$  clic pe butonul *WordArt* (Fila *Insert*  $\rightarrow$ grupul *Text* → clic pe butonul *WordArt*), în partea de sus, se aplică textului selectat un aspectul artistic implicit; clic în partea de jos, se deschide o galerie cu stiluri de text artistic din care selectaţi unul.
- **3.** Introduceti textul si clic în exteriorul obiectului creat
- **4.** Apare în diapozitiv textul implicit, pe care-l editați cu dublu clic pe acesta, înlocuiți-l cu textul dorit și închideți editarea cu tasta *ESC*.

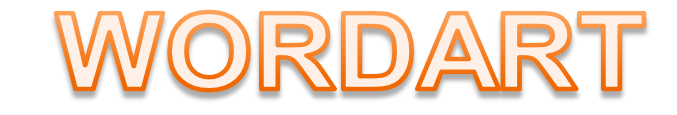

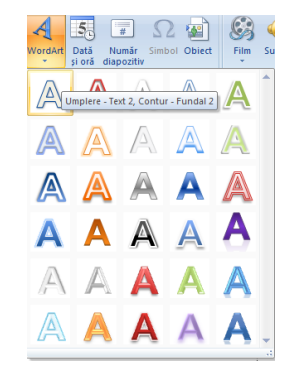

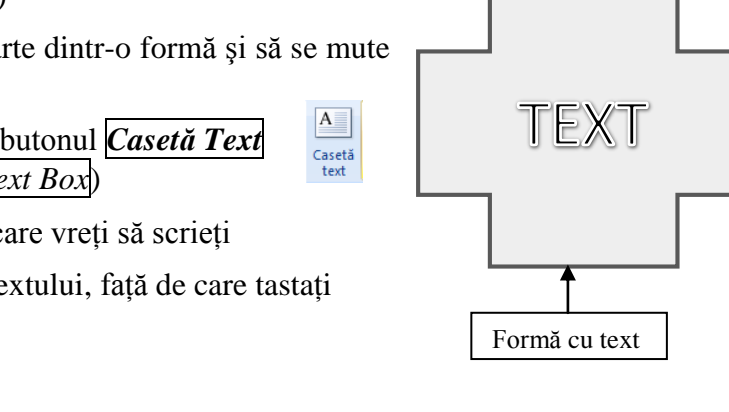

**CINTRODUCERE TEXTI** <del>Y</del>uunnumm<del>is</del>uunnumm

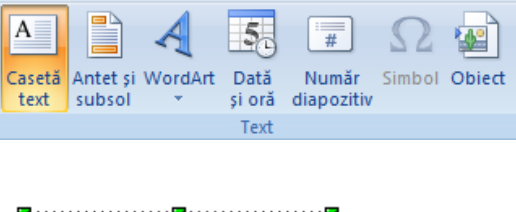

**Componenta proiect: "Extinderea accesului la tehnologiile ITC şi îmbunătăţirea cunoştinţelor de utilizare a calculatorului" Program de formare continuă: "Utilizarea calculatorului personal: aplicarea TIC în şcoală şi afaceri"**

#### **Modificarea (editarea) textului**

#### **Copierea textului dintr-un diapozitiv în altul**

- În diapozitivul în care aveţi informaţia, selectaţi textul pe care doriţi să îl copiaţi
- 2. Clic pe fila *Pornire*  $\rightarrow$  grupul *Clipboard*  $\rightarrow$  butonul *Copiere* **a** (fila *Home*  $\rightarrow$  grupul  $Clipboard \rightarrow$  butonul  $\langle Copy \rangle$
- 3. Selectați diapozitivul în care doriți să lipiți textul copiat
- Clic pe fila *Pornire* → grupul *Clipboard* → butonul *Lipire* (fila *Home*→ grupul *Clipboard*  $\rightarrow$  butonul *Paste*).

Puteți copia text și dintr-o prezentare în alta.

**Notă**: Dacă doriţi să **mutaţi** un text dintr-un diapozitiv în altul, selectaţi informaţia şi faceţi clic pe fila

*Pornire*  $\rightarrow$  grupul *Clipboard*  $\rightarrow$  buton *Decupare* (fila *Home*  $\rightarrow$  grupul *Clipboard*  $\rightarrow$  butonul *Cut*) şi urmaţi indicaţiile de la paşii **3**, **4** de la copiere.

#### **Formatarea textului**

Puteţi schimba apariţia oricărui text din componenţa prezentării. Pentru aceasta trebuie mai întâi să-l selectaţi, după care lansaţi comanda de formatare dorită: butoanele de comenzi vizibile din fila *Pornire* → grupurile *Font* şi *Paragraf* (fila *Home* → grupurile *Font* şi *Paragraph*), precum şi comenzile din casetele de dialog corespunzătoare care se deschid prin clic pe butonul lansator sociat fiecărui grup.

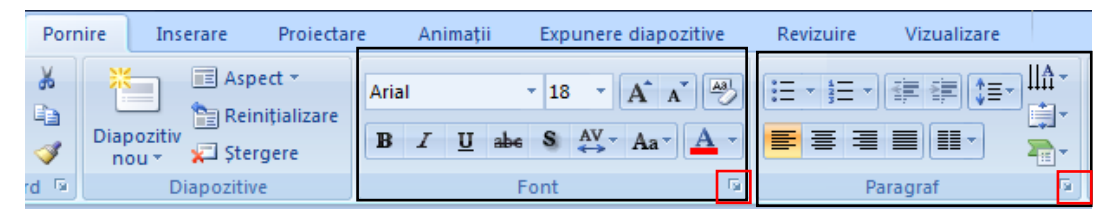

- Pentru modificarea proprietăților  $\bullet$ caracterelor lansaţi comenzile vizibile din grupul *Font*, respectiv comenzile din caseta de dialog *Font*:
	- Alegeti pentru caractere, un tip de aspect din lista de fonturi *Font* (*Font*)
	- Alegeți un alt stil pentru font din lista *Stil Font* (*Font style*)
	- Puteti stabili o altă dimensiune de caracter, alegând din lista *Dimensiune* (*Size*), valoarea dorită

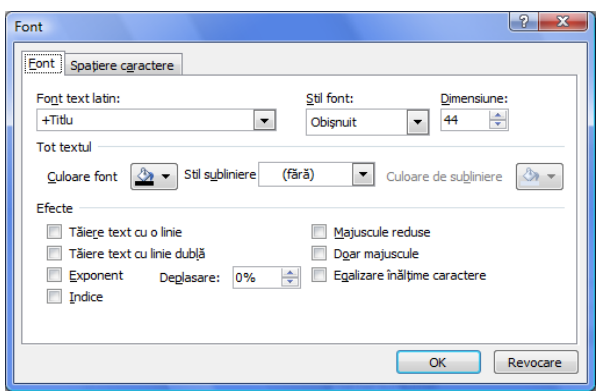

**Componenta proiect: "Extinderea accesului la tehnologiile ITC şi îmbunătăţirea cunoştinţelor de utilizare a calculatorului" Program de formare continuă: "Utilizarea calculatorului personal: aplicarea TIC în şcoală şi afaceri"**

- Culoarea fontului o alegeţi din lista *Culoare Font* (*Font color*)
- Puteti alege unul sau mai multe efecte din sectiunea *Efecte* (*Effects*).
- Pentru modificarea proprietăţilor paragrafului lansaţi comenzile din grupul *Paragraf*  (*Paragraph*) respectiv comenzile din caseta de dialog *Paragraf* <sup>→</sup> fila *Indentări şi spaţiere* (*Paragraph* → fila *Indents and Spacing*):

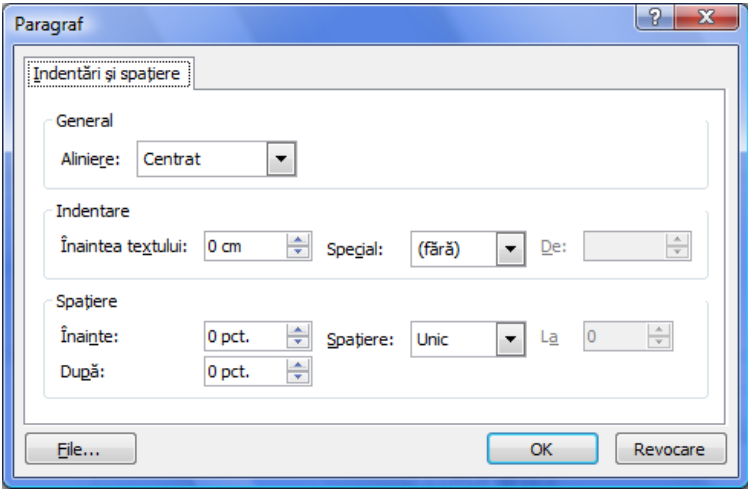

- Alegeţi tipul de aliniere pentru rândurile paragrafului din lista *Aliniere* (*Alignment*)
- Stabiliţi retragerea paragrafului în secţiunea *Indentare* (*Indentation*)
- $-$  Spatiati rândurile paragrafului, sau stabiliti spatiu între paragrafe, introducând valori în casetele corespunzătoare din secţiunea *Spaţiere* (*Spacing*)

Alte două metode pentru aplicarea comenzilor de formatare sunt:

Minibara de instrumente de formatare care apare odată cu selectarea textului

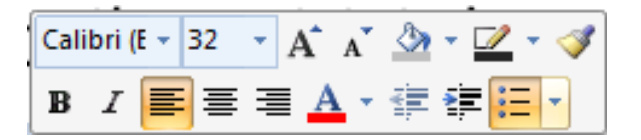

- 2. Selectați textul și apoi clic buton dreapta mouse pe obiect și selectați comanda dorită din meniul de context, care poate fi:
	- *Font* (*Font*)– formatare caractere
	- *Paragraf* (*Paragraph*) formatare paragraf
	- *Marcatori* (*Bullets*) aplicați marcatori sau îi modificați pe cei existenţi
	- *Numerotare* (*Numbering*) aplicaţi numerotare sau modificaţi

**Notă**: Pentru copierea elementelor de formatare ale unui text asupra altui text aveti butonul *Descriptor de formate* (*Format Painter*) în fila *Pornire* → grupul *Clipboard* (*Home* → *Clipboard*)

**Componenta proiect: "Extinderea accesului la tehnologiile ITC şi îmbunătăţirea cunoştinţelor de utilizare a calculatorului"** Program de formare continuă: "Utilizarea calculatorului personal: aplicarea TIC în școală și afaceri"

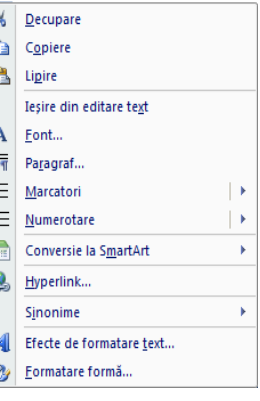

#### **Corectarea automată a textului**

Aplicaţia *Microsoft Office PowerPoint 2007* corectează implicit anumite tipuri de text pe măsură ce acestea sunt tastate.

Aceste setări implicite pot fi văzute şi respectiv modificate prin alegerea *Buton Office* →  $\overline{Opti}$  *<i>PowerPoint*  $\rightarrow$  fila *Verificare*  $\langle \overline{Office}$  *Button*  $\rightarrow$  *PowerPoint Options*  $\rightarrow$  *Proofing*).

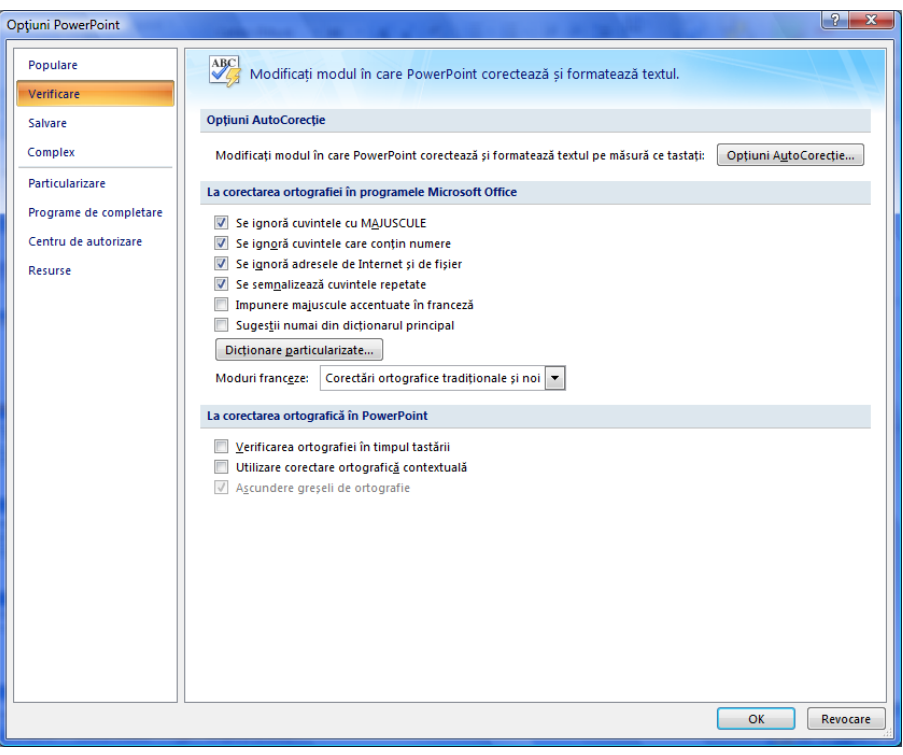

**Ce aţi învăţat în acest capitol?**

- **Cum să adăugaţi diapozitive noi într-o prezentare.**
- **Cum să folosiţi galeria de aspecte diapozitiv (layout).**
- **Ce obiecte puteţi crea în diapozitive.**
- **Cum puteţi modifica, formata aceste obiecte.**
- **Cum puteţi adăuga text unui diapozitiv.**
- **Cum să modificaţi, formataţi textul.**

**Componenta proiect: "Extinderea accesului la tehnologiile ITC şi îmbunătăţirea cunoştinţelor de utilizare a calculatorului"** Program de formare continuă: "Utilizarea calculatorului personal: aplicarea TIC în școală și afaceri"

## <span id="page-27-0"></span>**5.4. Navigarea în prezentare**

O prezentare este formată din mai multe diapozitive, astfel că se impune deplasarea în cadrul prezentării, pentru a efectua operații de vizualizare, modificare diapozitive,. Există mai multe modalităţi de deplasare:

- *Bara de defilare verticală (scrollbar)* care contine butonul rapid de deplasare în prezentare, butoane de deplasare la diapozitivul următor  $\overline{\bullet}$ , la diapozitivul precedent  $\overline{\bullet}$
- *Tastatura*  $\bullet$ 
	- *Page Up* deplasare la diapozitivul precedent
	- Page Down deplasare la diapozitivul următor
	- *Home*  deplasare la primul diapozitiv
	- *End* deplasare la ultimul diapozitiv
- *Fila Diapozitive* (*Slides)*, din panoul aflat în partea stângă a ecranului, permite deplasarea la un anumit diapozitiv prin selectarea diapozitivului miniatură, care devine curent. Panoul are o bară de defilare verticală care apare odată cu creşterea numărului de diapozitive ce depăşesc suprafaţa ecranului. Butonul rapid de pe bara verticală ajută la defilarea diapozitivelor în cadrul prezentării.

#### **Ce aţi învăţat în acest capitol?**

**Care sunt metodele de deplasare în prezentare.**

## <span id="page-27-1"></span>**5.5. Modalităţi de vizualizare**

Vizualizarea diapozitivelor în prezentare poate fi realizată în diferite moduri pentru a permite crearea, modificarea, ordonarea acestora.

**Microsoft Office PowerPoint 2007** oferă următoarele moduri de vizualizare, ce pot fi selectate din fila *Vizualizare* (*View*):

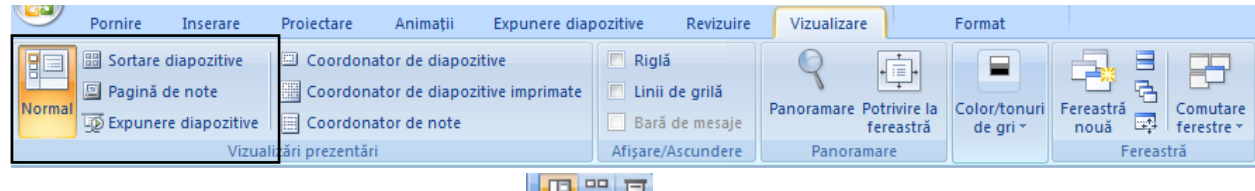

sau din butoanele de pe bara de stare

 Vizualizarea *Normal* (*Normal*) se deschide implicit la deschiderea aplicaţiei. În aceast mod de vizualizare se crează, modifică, formatează diapozitivele unei prezentări. Această vedere are următoarele zone de lucru: panoul cu filele *Schiţă* (*Outline*) şi *Diapozitive* (*Slide*), panoul central cu diapozitivul curent, panoul cu note în partea de jos a panoului diapozitiv.

**Componenta proiect: "Extinderea accesului la tehnologiile ITC şi îmbunătăţirea cunoştinţelor de utilizare a calculatorului"** Program de formare continuă: "Utilizarea calculatorului personal: aplicarea TIC în școală și afaceri"

## Vizualizarea *Sortare diapozitive* (*Slide Sorter*)

Acest mod de vizualizare afişează pe tot ecranul toate diapozitivele prezentării, în ordine, într-o versiune miniaturizată.

Puteți să copiați, mutați, duplicați, ștergeți diapozitivele cu ușurință în acest mod de vizualizare.

În imaginea de mai jos aveţi diapozitivele unei prezentări în acest mod de vizualizare:

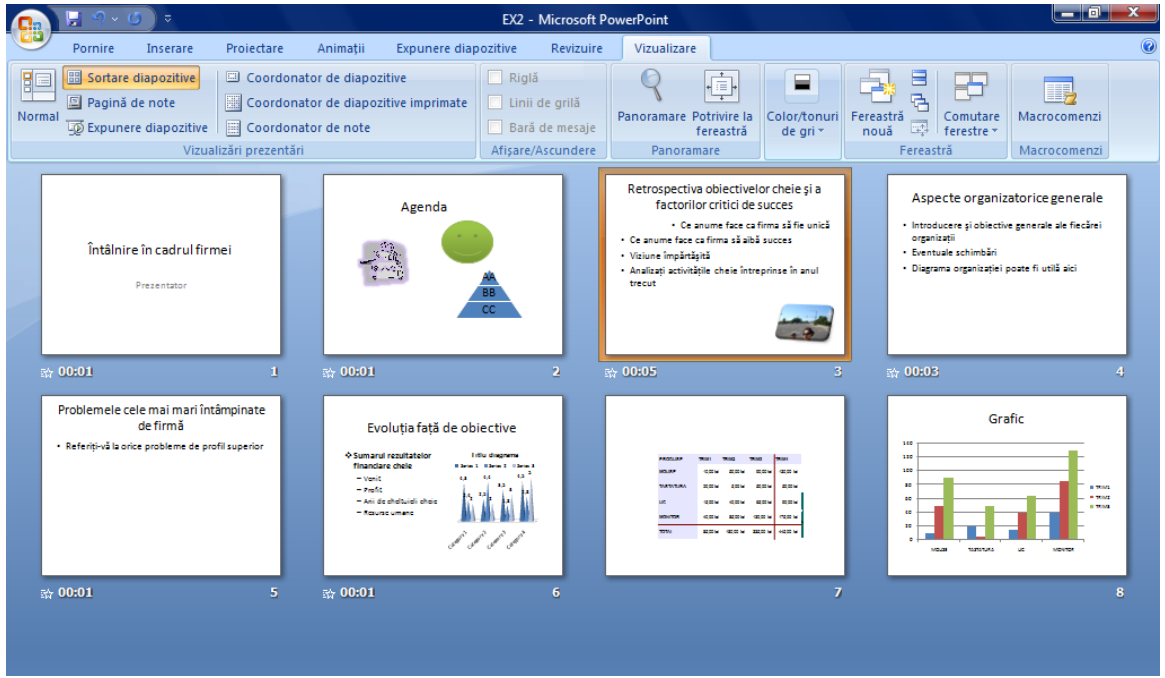

**Reordonarea diapozitivelor**

## **Metoda 1**

- **1.** Clic pe diapozitivul pe care vreţi să-l mutaţi
- **2.** Folosiţi metoda de tragere a obiectului diapozitiv selectat în spaţiul liber după diapozitivul care vreţi să-l preceadă
- **3.** Puteţi muta mai multe diapozitive odată dacă selectaţi multiplu folosind adăugarea la selectie tasta **CTRL**.

## **Metoda 2**

- **1.** Clic pe diapozitivul pe care vreţi să-l mutaţi
- **2.** Lansati din fila *Pornire*  $\rightarrow$  grupul *Clipboard*  $\rightarrow$  buton *Decupare* (fila *Home*  $\rightarrow$  grupul *Clipboard*  $\rightarrow$  butonul *Cut*)
- **3.** Clic în zona dintre diapozitive unde vreţi să-l plasaţi
- **4.** Lansaţi din fila *Pornire* → grupul *Clipboard* → butonul *Lipire* (fila *Home*→ grupul *Clipboard*  $\rightarrow$  butonul *Paste*).

**Componenta proiect: "Extinderea accesului la tehnologiile ITC şi îmbunătăţirea cunoştinţelor de utilizare a calculatorului" Program de formare continuă: "Utilizarea calculatorului personal: aplicarea TIC în şcoală şi afaceri"**

## **Copierea diapozitivelor**

- 1. Clic pe diapozitivul pe care vreti să-l copiați
- **2.** Lansati din fila *Pornire*  $\rightarrow$  grupul *Clipboard*  $\rightarrow$  butonul *Copiere* **in** (fila *Home*  $\rightarrow$  grupul *Clipboard*  $\rightarrow$  butonul *Copy*  $\mid$
- **3.** Clic în zona dintre diapozitive unde vreţi să plasaţi copia
- **4.** Lansați din fila *Pornire*  $\rightarrow$  grupul *Clipboard*  $\rightarrow$  butonul *Lipire* (fila *Home*  $\rightarrow$  grupul *Clipboard*  $\rightarrow$  butonul *Paste*)

## **Duplicarea unui diapozitiv**

- **1.** Clic pe diapozitivul pe care vreţi să-l duplicaţi
- **2.** Lansati din fila *Pornire*  $\rightarrow$  grupul *Diapozitive*  $\rightarrow$  *Diapozitiv* nou  $\rightarrow$  *Duplicare Diapozitive selectate* (*Home*  $\rightarrow$  *Slides*  $\rightarrow$  *New Slide*  $\rightarrow$  *Duplicate Selected Slides*)

## **Ştergerea unui diapozitiv**

- **1.** Selectaţi pictograma diapozitivului respectiv
- **2.** Apăsaţi tasta *Delete* sau lansaţi din fila *Pornire* → grupul *Diapozitive* → *Stergere* (*Home*  $\rightarrow$  *Slides*  $\rightarrow$  butonul *Delete Slide*).

Notă: Pentru selectarea mai multor diapozitive apăsați tasta SHIFT simultan cu acțiunea clic stânga mouse pe diapozitivul de adăugat la selecţie.

Vizualizarea *Pagină de note* (*Notes Page*)

În acest mod de vizualizare puteți introduce informații suplimentare în zona de note, care să documenteze diapozitivul.

 Vizualizarea *Expunere diapozitive* (*Slide Show*) Acest mod de vizualizare lansează prezentarea pe ecran.

După ce ați creat diapozitivele prezentării, ați aplicat un anumit design și efecte speciale, puteti lansa în execuţie prezentarea. În această vizualizare veţi vedea prezentarea în acelaşi mod cum va fi văzută de audiență.

 *Panoramare* (*Zoom*) – potrivirea dimensiunii diapozitivului curent conform cu cerinţele de lucru. Modifică factorul de scară fără să intervină în mod real asupra dimensiunilor elementelor din diapozitiv.

Fila *Vizualizare* → grupul *Panoramare* → butonul **Panoramare** (*View* → *Zoom* → *Zoom*), se deschide caseta de dialog unde selectaţi procentul de vizualizare dorit.

## **Ce aţi învăţat în acest capitol?**

- **Care sunt modurile de vizualizare ale unei prezentări.**
- **Ce operaţii se pot efectua în fiecare mod de vizualizare.**
- **Copierea, reordonarea, duplicarea şi ştergerea diapozitivelor.**

**Componenta proiect: "Extinderea accesului la tehnologiile ITC şi îmbunătăţirea cunoştinţelor de utilizare a calculatorului"** Program de formare continuă: "Utilizarea calculatorului personal: aplicarea TIC în școală și afaceri"

## <span id="page-30-0"></span>**5.6. Formatarea diapozitivelor şi a prezentării**

*Microsoft Office PowerPoint 2007* este prevăzut cu numeroase *Teme* (Themes) - şabloane de design predefinite, pe care le puteti aplica prezentării pentru a-i da un aspect profesional.

## <span id="page-30-1"></span>**5.6.1. Aplicarea unei teme prezentării**

Puteţi formata repede şi uşor întreaga prezentare, să-i daţi un aspect profesional şi modern prin aplicarea unei *teme (theme)*. Fiecare prezentare are o temă; diferența este că unele sunt mai colorate decât altele.

Tema determină aspectul şi culorile diapozitivelor şi oferă prezentării o impresie consistentă.

O temă include următoarele elemente, oferite ca pachet: stil de fundal, schemă de culori, dimensiuni şi tipuri de font, şi poziţii de substituenţi

Schema de culori afectează culorile de fundal, de font, de umplere pentru forme, culori ale bordurilor, hyperlinkurilor şi ale altor elemente, cum ar fi diagramele şi tabelele.

În legătură cu substituenţii, tema respectă aspectul ales, doar că efectuează mici modificări.

Aplicarea unei *Teme* (*Theme*) diapozitivelor selectate sau prezentării se face astfel:

- Selectaţi diapozitivul sau diapozitivele cărora vreţi să le aplicaţi o *temă* anume
- 2. Selectați fila *Proiectare*  $\rightarrow$  grupul *Teme* (fila *Design*  $\rightarrow$  grupul *Themes*), este afișată o lista de *teme*, sau prin clic pe butonul *Mai multe* (*More*), aveţi acces la toate temele propuse, iar prin comanda *Mai multe teme la Microsoft Office Online* (*More Themes on Microsoft Office Online*), puteți avea acces la teme online.

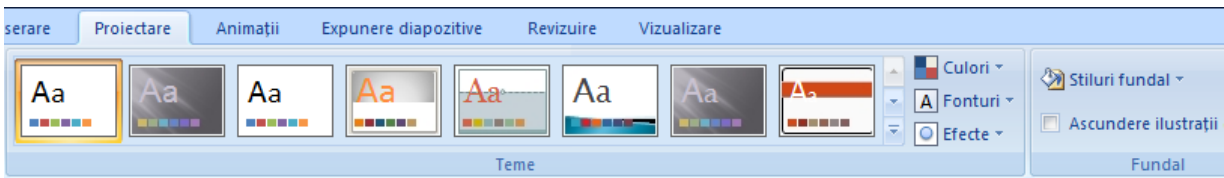

- 3. Clic dreapta pe tema dorită și alegeți una din variantele:
	- **-** *Se aplică la toate diapozitivele selectate* (*Apply to Selected Slides*)
	- **-** *Se aplică la toate diapozitivele* (*Apply to All Slides*) pentru a aplica tema aleasă prezentării

Puteţi personaliza tema aplicată prezentării folosind butoanele *Culori* (*Colors*), *Fonturi* (*Fonts)*, *Efecte* (*Effects*) din grupul *Teme* (*Themes*), pentru modificarea schemei de culori, fonturilor, efectelor aplicate elementelor din prezentare.

Tema modificată poate fi salvată dacă folosiţi comanda *Salvare temă curentă* (*Save Current Theme*).

Comanda *Răsfoire după teme* (*Browse for Themes*) – este de răsfoire prin dosare pentru a găsi teme suplimentare, eventual teme create de utilizator.

**Componenta proiect: "Extinderea accesului la tehnologiile ITC şi îmbunătăţirea cunoştinţelor de utilizare a calculatorului"** Program de formare continuă: "Utilizarea calculatorului personal: aplicarea TIC în școală și afaceri"

Suport de curs pentru Modulul: "Bazele utilizării aplicatiilor pentru prezentări electronice; aplicatia POWERPOINT din Microsoft Office "

**Pag. 31**

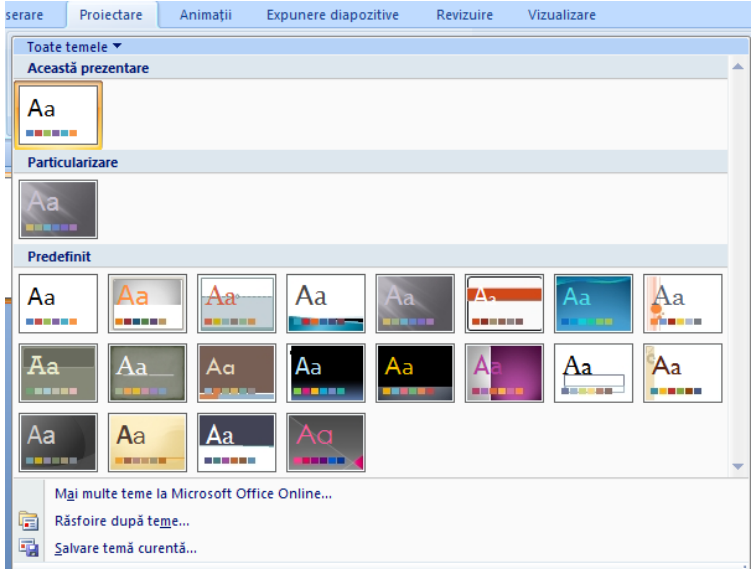

## <span id="page-31-0"></span>**5.6.2. Modificarea stilului de fundal**

În versiunea *Microsoft Office PowerPoint 2007*, adăugarea unui *fundal* (*background*) prezentării constă în alegerea unui stil de fundal dintr-o galerie de stiluri propuse.

Fundalul este o componentă a temei. Dacă doriți să schimbați numai fundalul, alegeți un stil diferit de fundal astfel:

- **1.** Selectaţi diapozitivul sau diapozitivele pentru care se va aplica un stil nou de fundal.
- 2. Selectați fila *Proiectare*  $\rightarrow$  grupul *Fundal*  $\rightarrow$  buton *Stiluri fundal*

(fila *Design* → grupul *Background* → *Background Styles*), se deschide o listă cu stiluri

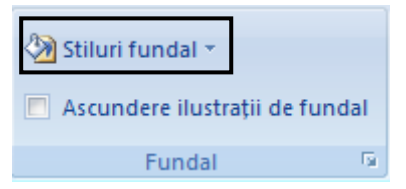

- **3.** Clic dreapta pe un stil dorit și alegeți una din variantele:
	- **-** *Se aplică la toate diapozitivele selectate* (*Apply to Selected Slides*)
	- **-** *Se aplică la toate diapozitivele* (*Apply to All Slides*) pentru a aplica stilul de fundal ales întregii prezentări

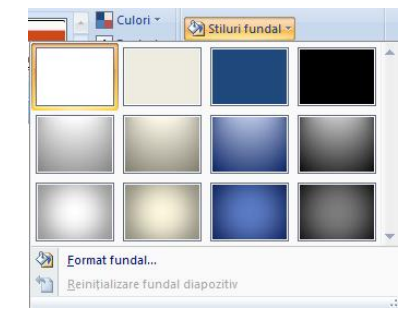

**Componenta proiect: "Extinderea accesului la tehnologiile ITC şi îmbunătăţirea cunoştinţelor de utilizare a calculatorului"** Program de formare continuă: "Utilizarea calculatorului personal: aplicarea TIC în școală și afaceri" Suport de curs pentru Modulul: "Bazele utilizării aplicatiilor pentru prezentări electronice; aplicatia POWERPOINT din Microsoft Office " **Ce aţi învăţat în acest capitol?**

- **Cum se aplică o temă unui diapozitiv sau unei prezentări.**
- **Cum să modificaţi stilul de fundal unui diapozitiv sau unei prezentări.**

## <span id="page-32-0"></span>**5.7. Miniaturi, Imagini, Album foto**

*Miniaturi* (*Clip Art*), *Imagini* (*Picture*), *Album foto* (*Photo Album*) sunt elemente pe care le poate contine un diapozitiv, ce pot fi adăugate folosind pictogramele corespunzătoarele oferite de substituenţii din *aspectele diapozitiv* propuse sau folosind butoanele de comenzi din fila *Inserare* (*Insert*).

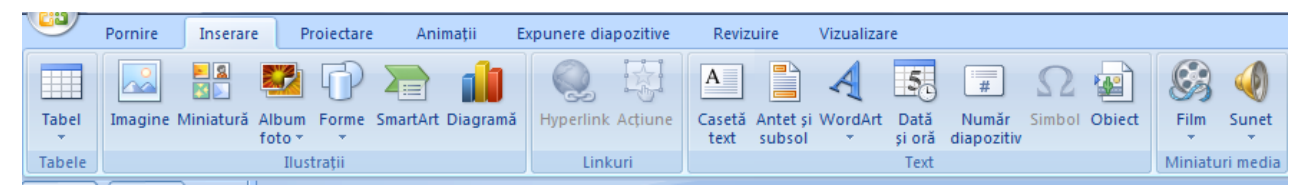

## <span id="page-32-1"></span>**5.7.1. Adăugarea unei miniaturi**

Inserarea unei miniaturi într-un diapozitiv se poate realiza prin două metode:

- **1.** Alegeţi un *Aspect Diapozitiv* (*Slide Layout*) care să conţină pictograma *Miniatură* (*Clip Art*)
	- În diapozitiv efectuaţi un clic pe aceasta. Apare în dreapta ferestrei panoul de activităţi *Miniatură* (*Clip Art*)
	- Se introduce fie un cuvânt cheie de căutare a unei imagini, sau clic pe *Organizare Miniaturi* (*Organize clips*), care deschide aplicatia *Microsoft Clip Organizer* cu acces la colectia de miniaturi a pachetului *Office*
	- Clic pe imaginea dorită și trageți-o în diapozitiv.
- **2.** Selectati fila *Inserare*  $\rightarrow$  grupul *Ilustratii*  $\rightarrow$  butonul *Miniatură*(fila *Insert*  $\rightarrow$ grupul *Illustrations*  $\rightarrow$  *Clip Art*)

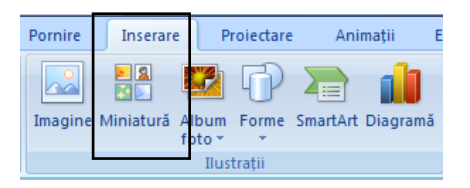

Se deschide panoul de activităţi *Miniatură* (*Clip Art*) şi se procedează în continuare ca la punctul **1**.

**Componenta proiect: "Extinderea accesului la tehnologiile ITC şi îmbunătăţirea cunoştinţelor de utilizare a calculatorului" Program de formare continuă: "Utilizarea calculatorului personal: aplicarea TIC în şcoală şi afaceri"** Suport de curs pentru Modulul: "Bazele utilizării aplicatiilor pentru prezentări electronice; aplicatia POWERPOINT din Microsoft Office "

## <span id="page-33-0"></span>**5.7.2. Adăugarea unei imagini**

## **Inserarea unei imagini**

Inserarea unei imagini într-un diapozitiv se poate realiza prin două metode:

- **1.** Alegeți un șablon pentru *Aspect Diapozitiv* (*Slide Layout*) care să conțină pictograma *Imagine* (*Picture*)
	- În diapozitiv efectuaţi un clic pe aceasta. Apare fereastra *Inserare Imagine* (*Insert Picture*)

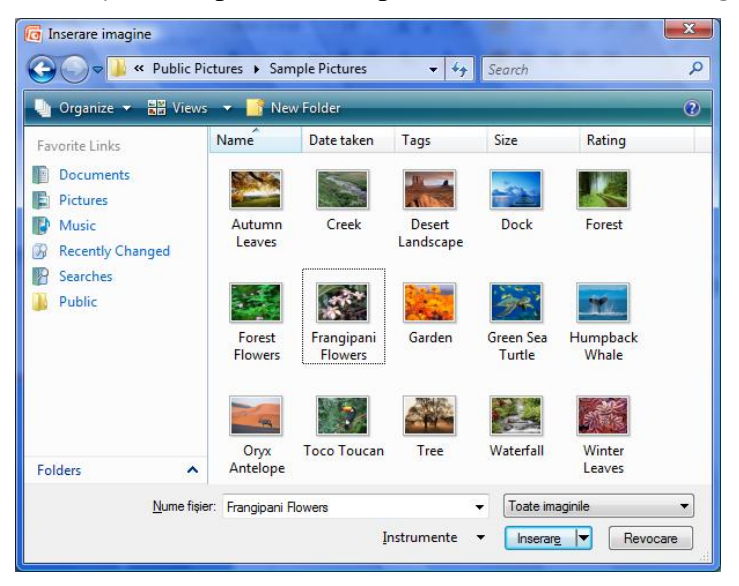

- Selectaţi discul, locul pe disc unde se află fişierul al cărui conţinut vrem să-l inserăm
- Selectati fisierul dorit din lista de fisiere existente
- Clic pe butonul *Inserare* (*Insert*).  $\frac{1}{2}$
- **2.** Selectați fila *Inserare*  $\rightarrow$  grupul *Ilustrații*  $\rightarrow$  butonul *Imagine* (fila *Insert*  $\rightarrow$  grupul *Illustrations*  $\rightarrow$  *Picture* $)$

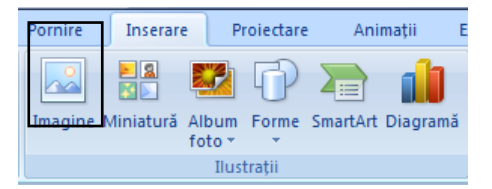

Se deschide fereastra *Inserare Imagine* (*Insert Picture*) şi se procedează în continuare ca la punctul **1**.

#### **Formatare imagini şi miniaturi**

#### **Metoda 1**

Fila *Instrumente Imagine Format* (*Picture Tools Format*) apare pe *Panglică* (*Ribbon*), atunci când selectați un obiect imagine sau o miniatură. Această filă oferă comenzi pentru modificare și formatare imagini şi miniaturi.

**Componenta proiect: "Extinderea accesului la tehnologiile ITC şi îmbunătăţirea cunoştinţelor de utilizare a calculatorului" Program de formare continuă: "Utilizarea calculatorului personal: aplicarea TIC în şcoală şi afaceri"**

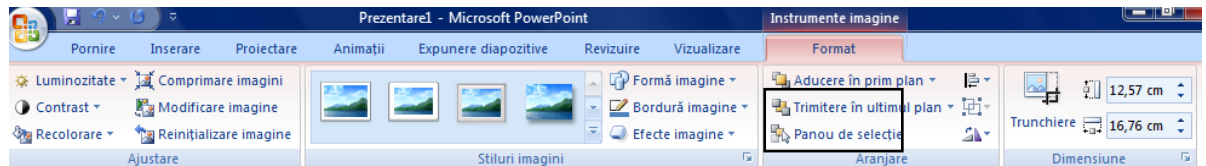

Astfel, acestor obiecte puteți să le aplicați muchii în diverse forme (formă de pătrat sau curbe); să le aplicați o umbrire sau strălucire; să le adăugați o bordură colorată; să le trunchiați sau să le redimensionaţi, etc**.**

Comenzile din grupul *Ajustare* (*Adjust*) permit modificarea strălucirii, contrastului, culorilor, dimensiunilor; în grupul *Stiluri imagini* (*Picture Styles*) sunt oferite diferite stiluri de aspect pentru imagini, cu anumite caracteristici de formă, stil de bordare, efecte speciale, cu posibilitatea modificării acestora folosind butoanele de comenzi: *Formă imagine* (*Picture Shape*), *Bordură imagine* (*Picture Border*), *Efecte imagine* (*Picture Effects*).

De asemenea puteţi modifica aspectul unei imagini sau miniaturi dacă deschideţi caseta de dialog *Formatare imagine* (*Format Picture*) prin clic pe butonul lansator al grupului *Stiluri Imagini* (*Picture Styles*), prin modificarea proprietăţilor obiectului selectat.

## **Metoda 2**

Clic buton dreapta pe obiect şi alegeţi comenzile de formatare din *meniul de context:*

- **Dimensiune şi poziţie** (*Size and Position*)
- *Formatare imagine* (*Format Picture*)

## <span id="page-34-0"></span>**5.7.3. Crearea unui album foto**

Un *album foto PowerPoin*t este o *prezentare* ce se poate crea pentru a afişa imagini personale sau oficiale. Pentru a atrage atenția auditoriului, puteți adăuga efecte care cuprind tranziții între diapozitive, fundaluri colorate şi teme, [aspecte](javascript:AppendPopup(this,) specifice şi altele. După introducerea imaginilor în album, aveti posibilitatea să adăugați legende, să reglați ordonarea și aspectul, să încadrați imaginile și chiar să aplicaţi o temă pentru a particulariza şi mai mult aspectul albumului.

Pentru a partaja albumul foto cu alte persoane, acesta se poate trimite ca ataşare la un mesaj de poştă electronică, poate fi publicat pe Web sau imprimat.

#### **Crearea unui Album foto**

**1.** Lansaţi fila *Inserare* → grupul *Ilustraţii* → clic pe săgeata de sub *Album foto* → clic *Album foto nou* (fila *Insert*  $\rightarrow$  grupul *Illustrations*  $\rightarrow$  *Photo Album*  $\rightarrow$  *New Photo Album*)

**Componenta proiect: "Extinderea accesului la tehnologiile ITC şi îmbunătăţirea cunoştinţelor de utilizare a calculatorului" Program de formare continuă: "Utilizarea calculatorului personal: aplicarea TIC în şcoală şi afaceri"**

Suport de curs pentru Modulul: "Bazele utilizării aplicatiilor pentru prezentări electronice; aplicatia POWERPOINT din Microsoft Office "

 $\mathbf{x}$ Decupare E) Copiere  $\mathbf{B}$ Lipire 屬 Modificare imagine. 画 Grupare q, Aducere în prim plan **B** Irimitere în ultimul plan | ▶ g, Hyperlink.. Salvare ca imagine... Dimensiune și poziție... **Des** Formatare imagine...

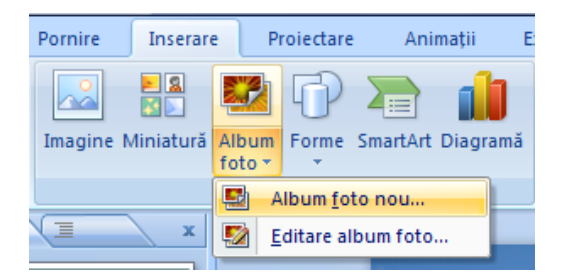

**2.** În În caseta de dialog *Album foto* (*Photo Album*), sub *Inserare imagine din* (*Insert picture from*), faceţi clic pe *Fişier/Disc* (*File/Disc*)

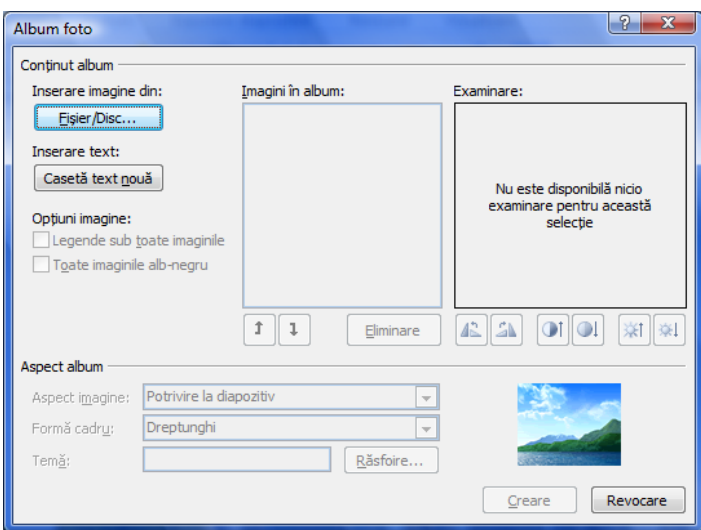

**3.** În caseta de dialog *Inserare imagini noi* (*Insert New Pictures*) selectaţi folderul (exemplu *Sample Pictures*) care conţine imaginea pe care doriţi s-o inseraţi, apoi clic pe butonul *Inserare* (*Insert*).

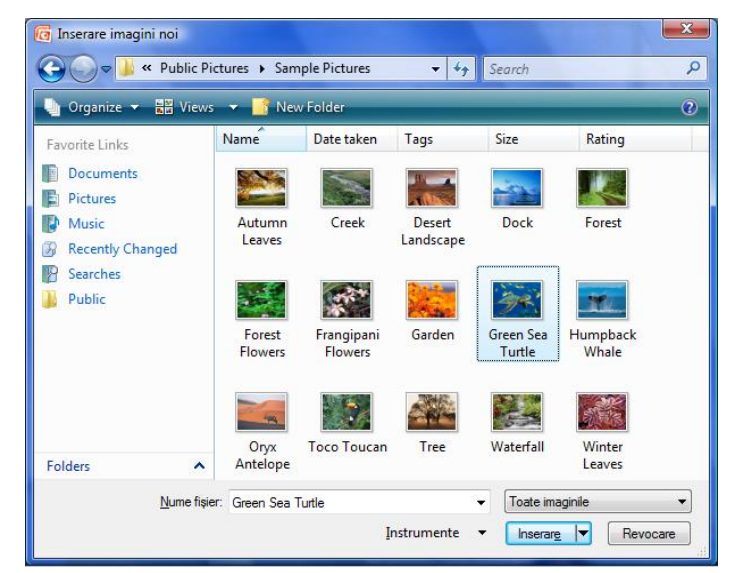

Pentru exemplificare veţi insera câteva din imaginile din folderul *Sample Pictures* prin lansarea repetatată a comenzii de inserare imagine, clic pe *Fişier/Disc* (*File/Disc*), imagini ce vor apărea în lista *Imagini în album* (*Pictures in album*) în ordinea inserării.

**Componenta proiect: "Extinderea accesului la tehnologiile ITC şi îmbunătăţirea cunoştinţelor de utilizare a calculatorului"** Program de formare continuă: "Utilizarea calculatorului personal: aplicarea TIC în școală și afaceri"

Aceste imagini pot fi reordonate prin folosirea butoanelor săgeti de sub caseta *Imagini în album* (*Pictures in album*).

**4.** În caseta de dialog *Album foto* (*Photo Album*) faceti clic pe *Creare* (*Create*).

## **Modificarea unui Album foto**

**1.** Lansati fila *Inserare*  $\rightarrow$  grupul *Ilustratii*  $\rightarrow$  clic pe săgeata de sub *Album foto*  $\rightarrow$  clic *Editare album foto* (fila *Insert* → grupul *Illustrations* → *Photo Album* → *Edit Photo Album*)

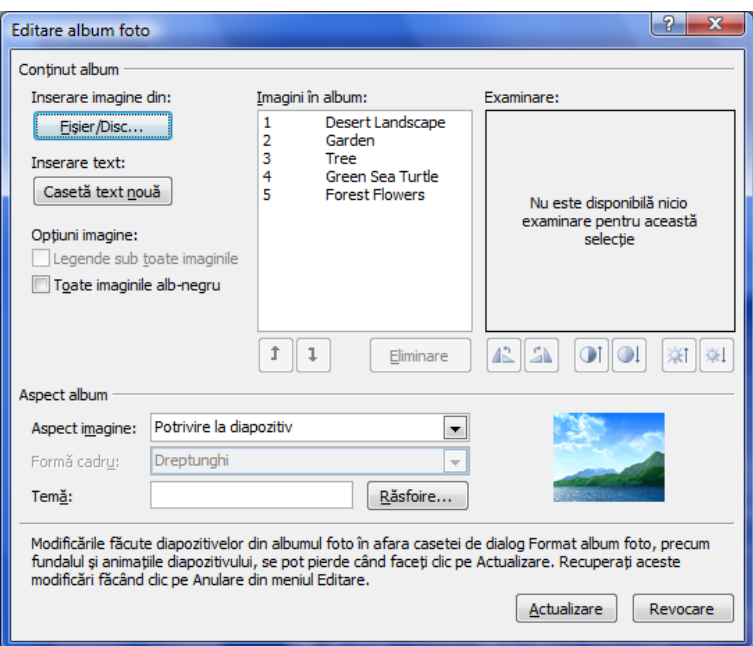

- **2.** Efectuaţi modificările dorite asupra albumului cum ar fi: ştergere imagini, adăugare imagini, alegerea mai multor imagini într-un diapozitiv (caseta *Aspect imagine (Album Layout*)), alegeţi o anumită temă, adăugare de legendă sub imagini (clic pe opţiunea *Legende sub toate imaginile* (*Captions below ALL pictures*), după ce aţi ales un tip de *Aspect imagine*).
- **3.** Clic *Actualizare* (*Update*) modifică albumul iniţial conform modificărilor efectuate.

## <span id="page-36-0"></span>**5.8. Lucrul cu tabele**

## **Inserarea unui tabel**

Inserarea unui tabel într-un diapozitiv se poate realiza prin două metode:

- **1.** Alegeţi un *Aspect Diapozitiv* (*Slide Layout***)** care să conţină pictograma *Tabel*
	- În diapozitiv efectuaţi clic pe pictograma de tabel
	- $-$  Introduceti numărul de coloane și de rânduri dorite
	- $-\hat{\text{In}}$  tabelul care se creează introduceți datele
	- Când ați terminat de introdus datele, clic în exteriorul tabelului.

**Componenta proiect: "Extinderea accesului la tehnologiile ITC şi îmbunătăţirea cunoştinţelor de utilizare a calculatorului" Program de formare continuă: "Utilizarea calculatorului personal: aplicarea TIC în şcoală şi afaceri"**

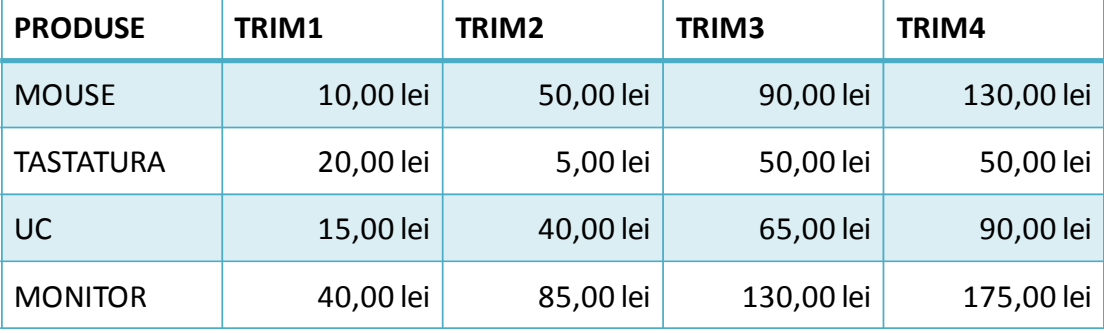

Mai jos aveți un exemplu de tabel.

2. Fila *Inserare*  $\rightarrow$  grupul *Tabele*  $\rightarrow$  clic pe butonul *Tabel*  $\left| \right|$ <sup>Tabel</sup> (fila *Insert*  $\rightarrow$  grupul *Table*  $\rightarrow$ butonul *Table*, alegeţi prin selecţie cu ajutorul mouse-ului un număr de coloane şi de rânduri, apoi paşii sunt cei de la punctul **1.**

## **Modificarea şi formatarea unui tabel**

In urma selectării unui tabel apar pe *Panglica* filele *Instrumente Tabel Proiectare* şi *Aspect* (filele *Table Tools Design* şi *Layout*), cu ajutorul cărora modificaţi şi formataţi tabelul.

Astfel că:

Modificările de structură (coloane şi rânduri), unire celule, dimensiune tabel se fac cu comenzile din fila *Aspect* → grupurile *Rânduri şi coloane*, *Îmbinare*, *Dimensiune celulă*, *Dimensiune tabel* (fila *Layout*  $\rightarrow$  grupurile *Rows & Columns*, *Merge*, *Cell Size*, *Table Size*).

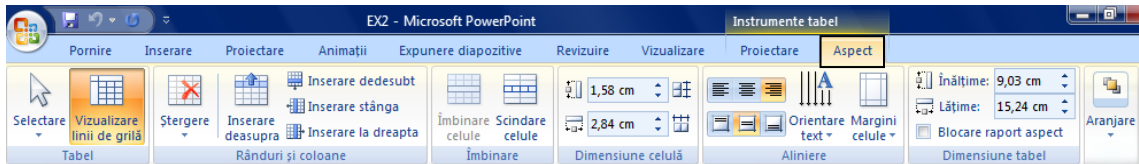

Formatarea tabelului, cu aplicarea de scheme de culori, de umpleri, bordări se face cu fila *Proiectare*  $\rightarrow$  grupul *Stiluri tabel* (fila *Design*  $\rightarrow$  grupul *Table Styles*) care oferă o galerie de stiluri de tabele.

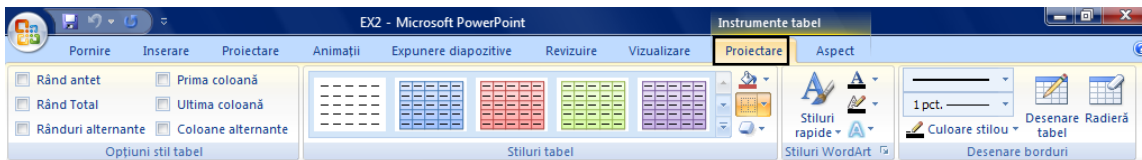

Detalii referitoare la modificarea şi formatarea tabelelor le vedeţi la modulele **Word 2007** şi **Excel 2007**

**Componenta proiect: "Extinderea accesului la tehnologiile ITC şi îmbunătăţirea cunoştinţelor de utilizare a calculatorului" Program de formare continuă: "Utilizarea calculatorului personal: aplicarea TIC în şcoală şi afaceri"**

**Ce aţi învăţat în acest capitol?**

- **Cum se inserează o miniatură în diapozitiv.**
- **Cum se inserează o imagine în diapozitiv.**
- **Cum se creează un tabel.**
- **Cum se editează aceste obiecte.**
- **Cum se formatează aceste obiecte.**

## <span id="page-38-0"></span>**5.9. Diagrame, Ilustraţii SmartArt, Forme**

*Diagrame* (*Chart*), *ilustraţii SmartArt* (*SmartArt*), *Forme* (*Shapes*) sunt elemente pe care le poate contine un diapozitiv, ce pot fi adăugate folosind pictogramele corespunzătoarele oferite de substituenţii din *aspectele diapozitiv* propuse sau folosind butoanele de comenzi din fila *Inserare* (*Insert*).

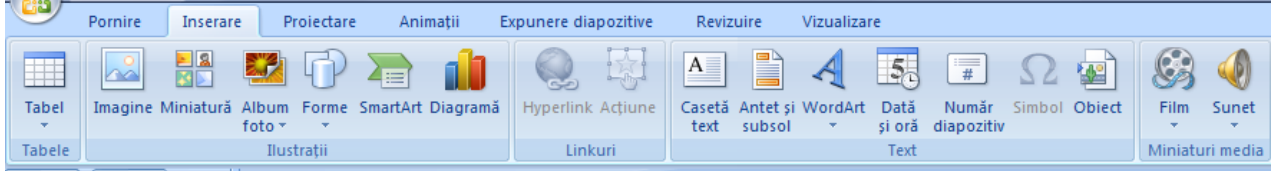

## <span id="page-38-1"></span>**5.9.1. Inserarea şi prelucrarea diagramelor**

Aplicaţia la care apelează **Microsoft Office PowerPoint 2007** pentru crearea, modificarea diagramelor este **Microsoft Office Excel 2007**

## **Inserarea unei diagrame**

Inserarea unei *diagrame* (*chart*) într-un diapozitiv se poate realiza prin două metode:

- **1.** Alegeţi un *Aspect Diapozitiv* (*Slide Layout*) care să conţină pictograma *Inserare Diagramă* (*Insert Chart*)
	- În diapozitiv efectuaţi clic pe pictograma

*Inserare Diagramă* (*Insert Chart***)** . Se afişează o casetă de dialog *Inserare Diagramă* (*Insert Chart*) cu o listă de tipuri de grafice.

- Alegeţi un tip de diagramă, apoi clic pe *OK*.
- Se deschide o foaie de date în aplicația *Excel* cu valori implicite.

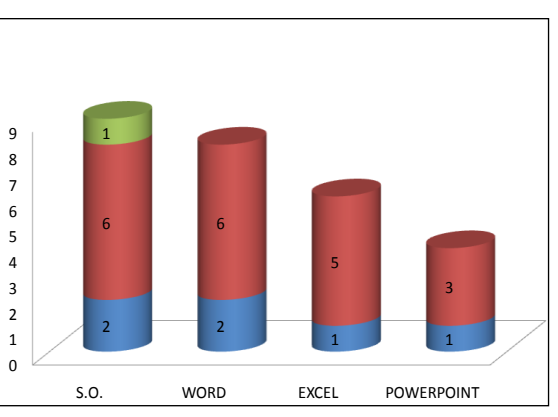

Introduceţi propriile date în foaia de date sau puteţi importa date din *Excel* sau să lipiţi  $\frac{1}{2}$ date din alte programe.

**Componenta proiect: "Extinderea accesului la tehnologiile ITC şi îmbunătăţirea cunoştinţelor de utilizare a calculatorului"** Program de formare continuă: "Utilizarea calculatorului personal: aplicarea TIC în școală și afaceri"

- Clic în exteriorul ferestrei de date, se revine în diapozitiv, graficul obţinut este creat pe baza datelor noi introduse şi poate arăta ca în imagine.
- 2. Clic fila *Inserare*  $\rightarrow$  grupul *Ilustrații*  $\rightarrow$  buton *Diagramă* (fila *Insert*  $\rightarrow$  grupul *Illustrations*  $\rightarrow$ buton *Chart*), apoi paşii sunt aceeaşi ca la punctul **1**.

## **Modificarea şi formatarea diagramelor**

Modificarea şi formatarea diagramelor se realizează cu ajutorul filelor *Instrumente diagramă Proiectare*, *Aspect* şi *Format* (*Chart Tools Design*, *Layout* şi *Format*), care apar odată cu selectarea unei diagrame. Astfel că:

- Modificarea tipului de diagramă se face folosind fila *Proiectare* → grupul *Tip* → butonul *Modificare tip diagramă* (fila *Design*  $\rightarrow$  grupul *Type*  $\rightarrow$  *Change Chart Type*)
- Modificarea datelor iniţiale se face folosind butoanele din grupul *Data* (Date)
- Formatarea graficului se efectuează prin alegerea unui stil de diagramă din galeria de stiluri, oferită în grupul Stiluri de diagrame (*Chart Styles*)

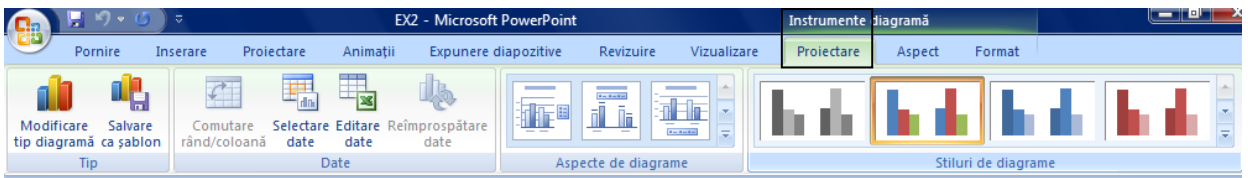

Detalii referitoare la modificarea si formatarea graficelor le vedeti la modulul **Microsoft Office Excel 2007.**

## <span id="page-39-0"></span>**5.9.2. Ilustraţii SmartArt**

O *ilustraţie SmartArt* (*SmartArt Graphics*) este o reprezentare vizuală a informaţiilor, cum ar fi o *nomogramă*, o organigrama, etc.

Când creati o ilustratie SmartArt trebuie să alegeți un tip, adică o categorie de ilustrații precum: *Proces* (*Process*), *<i>Ierarhie* (*Hierarchy*), *Ciclic* (*Cycle*) sau *Relatie* (*Relationship*). Fiecare tip contine mai multe aspecte. Funcție de scopul ilustrației alegeți din lista de tipuri, cel care se potrivește.

Înainte de a crea ilustrația SmartArt, vizualizați ce tip și ce aspect sunt cele mai potrivite pentru afişarea datelor, în funcţie de ce vreţi să redaţi prin ilustraţia SmartArt. Puteţi să [comutaţi între aspecte](ms-help://MS.POWERPNT.12.1048/POWERPNT/content/HA01205868.htm) rapid și cu ușurință, până când găsiți formatul care ilustrează cel mai bine mesajul dvs. Elementul grafic ar trebui să fie clar şi uşor de urmat.

Vă prezentăm câteva moduri de utilizare a ilustraţiilor SmartArt:

- Punctele principale dintr-o listă cu marcatori se pot plasa în forme corelate care nu urmează un format vertical strict şi care se pot colora pentru impact şi claritate.
- Ilustrati un plan de productie, utilizând o cronologie grafică care prezintă etapele cheie.  $\equiv$
- Afisati un proces utilizând forme și săgeți conectate pentru a face ca o anumită ordine să fie directă şi clară.

**Componenta proiect: "Extinderea accesului la tehnologiile ITC şi îmbunătăţirea cunoştinţelor de utilizare a calculatorului"** Program de formare continuă: "Utilizarea calculatorului personal: aplicarea TIC în școală și afaceri"

Aveţi posibilitatea să efectuaţi conversia unei liste cu marcatori într-o ilustraţie *SmartArt.*

Exemple de ilustrații SmartArt:

## **A. Creare unei ilustraţii SmartArt de tip proces**

Inserarea unei **ilustraţii SmartArt** într-un diapozitiv se poate realiza prin două metode:

## **Metoda 1:**

Alegeți un *aspect diapozitiv* (*layout*) - care să conțină pictograma ilustratiei *SmartArt* ...

**1.** Faceţi clic pe pictograma ilustraţiei şi se deschide caseta de dialog *Alegeţi o reprezentare grafică SmartArt* (*Choose a SmartArt Graphic*) care afişează o galeria de ilustraţii:

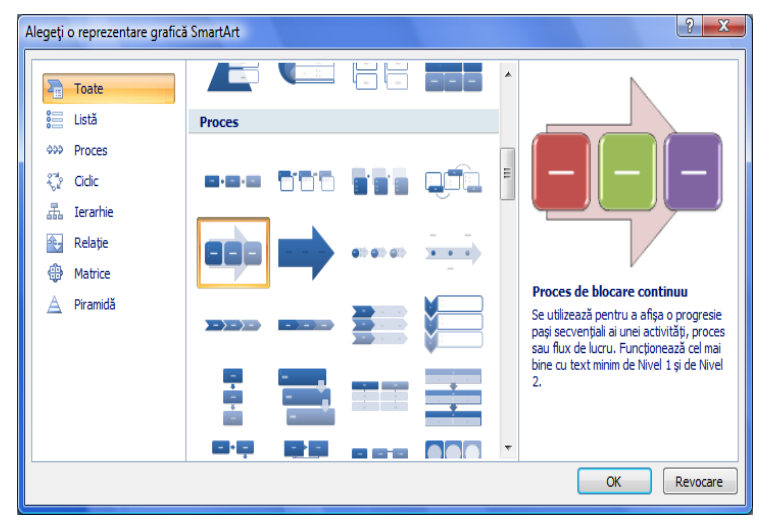

**2.** Alegeti o categorie de ilustratii, respectiv un tip de ilustratie din listă afișată în zona centrală a casetei. Alegeţi categoria *Proces* (*Process*), model selectat in fereastra de mai sus. Apare imaginea din figura următoare:

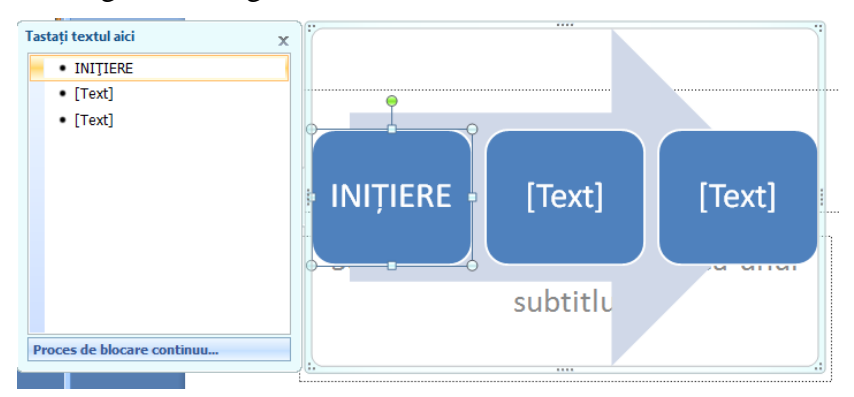

**3.** Completati casetele ilustratiei cu text, imagini, functie de tipul de reprezentare grafică ales

Toate ilustraţiile *SmartArt* conţin un panou *Text*, pe care puteţi să-l utilizaţi sau nu. Panoul este destinat tastării textului ilustrației și pentru realizarea altor tipuri de editări la ilustrație. De asemenea, aveţi posibilitatea să lucraţi direct în ilustraţie.

Pe măsură ce tastaţi, *PowerPoint* reglează dimensiunea fontului astfel încât textul să se potrivească în interiorul formelor. Atunci când terminați de tastat tot conținutul, dacă nu sunteți mulţumit de unele dintre dimensiunile de font, aveţi posibilitatea să redimensionaţi textul din interiorul

**Componenta proiect: "Extinderea accesului la tehnologiile ITC şi îmbunătăţirea cunoştinţelor de utilizare a calculatorului" Program de formare continuă: "Utilizarea calculatorului personal: aplicarea TIC în şcoală şi afaceri"**

Suport de curs pentru Modulul: "Bazele utilizării aplicatiilor pentru prezentări electronice; aplicatia POWERPOINT din Microsoft Office "

**Pag. 41**

#### formelor individuale.

Mai jos aveți ilustrația *SmartArt* completată:

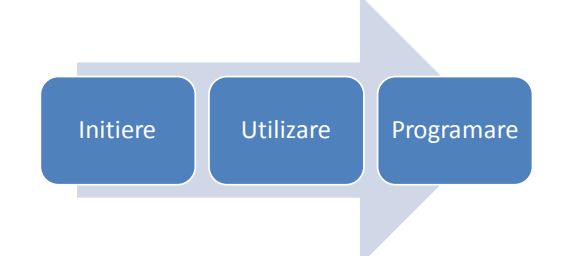

#### **Metoda 2:**

Fila *Inserare* → grupul *Ilustraţii* → clic pe butonul *SmartArt* (fila *Insert* → grupul *Illustrations*  $\rightarrow$  buton *SmartArt* $)$ , apoi pasii sunt cei de la punctul **1.** 

#### **B. Creare unei ilustraţii SmartArt de tip ierarhic – Organigrama**

Dacă doriți să realizați o reprezentare grafică care să ilustreze relațiile ierarhice dintr-o companie, puteţi folosi o ilustraţie *SmartArt* de tip *Ierarhie* (*Hierarchy*) care are un aspect de tipul **Organigrama** (*Organization Chart*). Paşii pe care trebuie să-i urmaţi sunt următorii:

**1.** Fila *Inserare*  $\rightarrow$  grupul *Ilustratii*  $\rightarrow$  buton *SmartArt*  $\rightarrow$  (fila *Insert*  $\rightarrow$  grupul *Illustrations* → buton *SmartArt*).

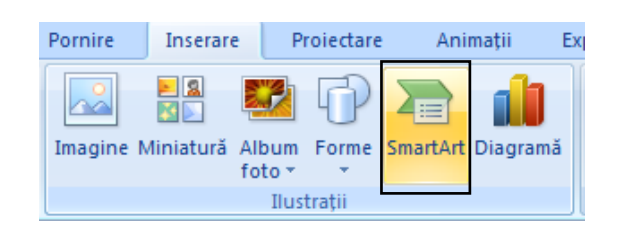

**2.** Din caseta de dialog *Alegeţi o reprezentare grafică SmartArt* (Choose a SmartArt Graphic), alegeţi categoria *Ierarhie* (*Hierarchy*) → clic pe *Organigramă* (*Organization Chart*) şi clic *OK*.

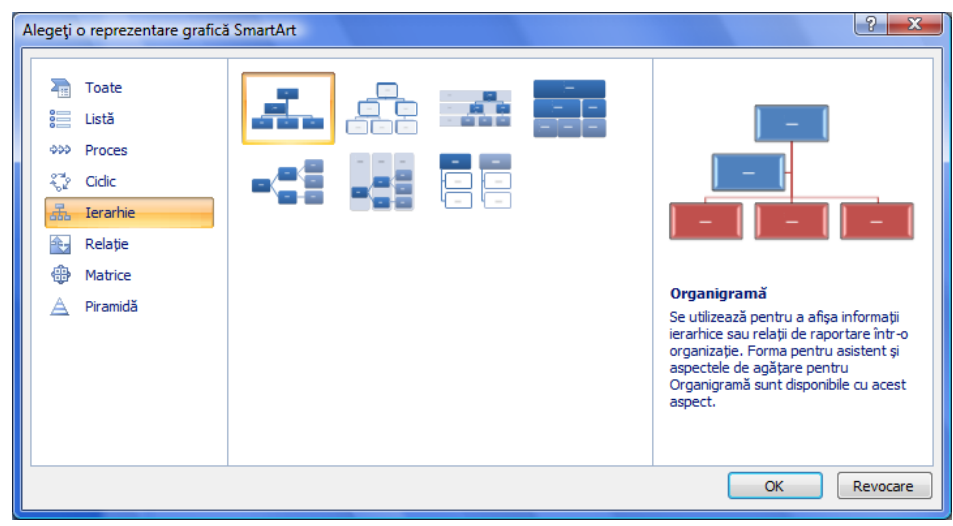

**Componenta proiect: "Extinderea accesului la tehnologiile ITC şi îmbunătăţirea cunoştinţelor de utilizare a calculatorului"** Program de formare continuă: "Utilizarea calculatorului personal: aplicarea TIC în școală și afaceri"

**3.** Introduceți textul în formele ilustrației.

Exemplu de organigramă aveţi în figura de mai jos:

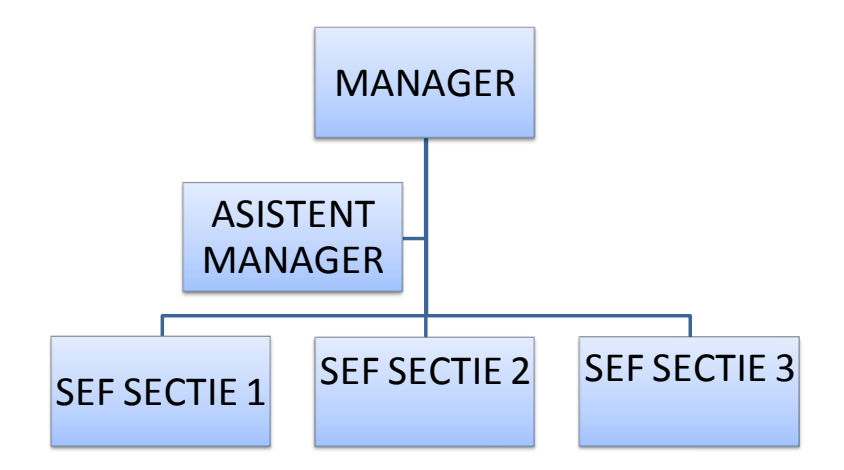

## **Conversia unei liste la o ilustraţie de tip SmartArt**

Această caracteristică de conversie se aplică doar la text, în interiorul unui substituent sau al altei forme.

Dintre programele *Microsoft Office* care oferă ilustrații *SmartArt*, doar *PowerPoint 2007* are abilitatea de a face conversia unui text sau unei liste existente în ilustratie *SmartArt*. Pașii care trebuie urmați în realizarea conversiei unei liste într-o ilustrație **SmartArt**:

- Clic în interiorul listei
- Clic pe fila *Pornire* → grupul *Paragraf* → butonul *Conversie în reprezentarea grafică SmartArt* (fila *Home* → grupul *Paragraph* → butonul Convert to SmartArt Graphic)
- Se deschide galeria cu tipuri de reprezentări grafice *SmartArt*, clic pe unul din ele

Mai jos aveţi un exemplu al unei asemenea conversii:

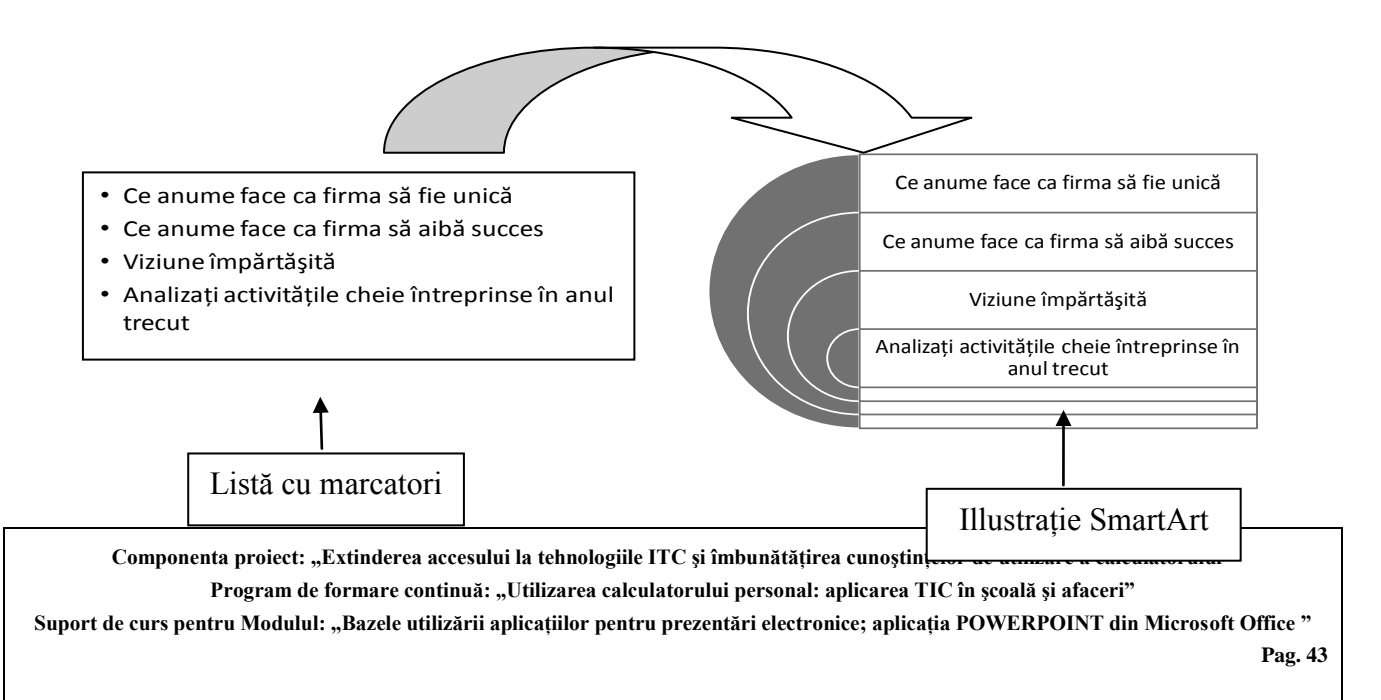

## **Modificarea şi formatarea ilustraţiei SmartArt**

Modificarea unei **ilustraţii SmartArt**, precum şi formatarea acesteia se fac cu ajutorul filelor *Instrumente SmartArt Proiectare* şi *Format* (*SmartArt Tools Design* şi *Format*), care apar odată cu selectarea unui asemenea element.

*Modificările* de structură ale unei reprezentări grafice se fac cu comenzile din fila *Instrumente SmartArt Proiectare* → grupurile *Creare ilustraţie* şi *Aspecte* (fila *SmartArt Tools Design* → grupurile *Create Graphic* şi *Layouts*).

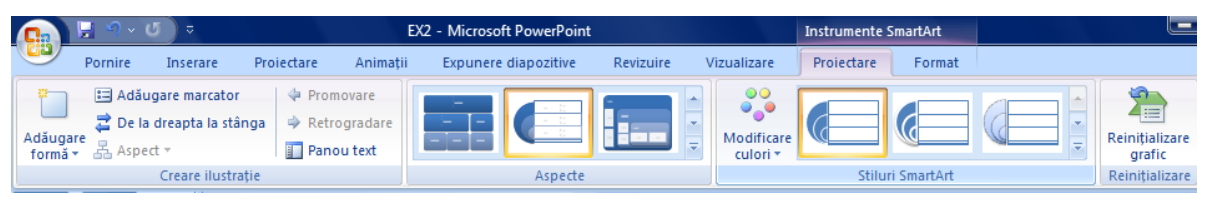

Puteți *aplica* un design profesional folosind combinații de culori pentru toate formele din ilustraţia SmartArt simultan, sau puteţi schimba culoarea pentru fiecare formă, respectiv pentru linia de contur a formei.

*Formatarea* ilustraţiei se efectuează cu comenzile din fila *Instrumente SmartArt Proiectare* → grupul *Stiluri SmartArt* (fila *SmartArt Tools Design* → grupul *SmartArt Styles*), respectiv din fila *Instrumente SmartArt Format* → grupurile *Forme*, *Stiluri de Forme*, *Stiluri WordArt* (fila *SmartArt Tools Format* → grupurile *Shapes*, *Shape Styles*, *WordArt Styles*).

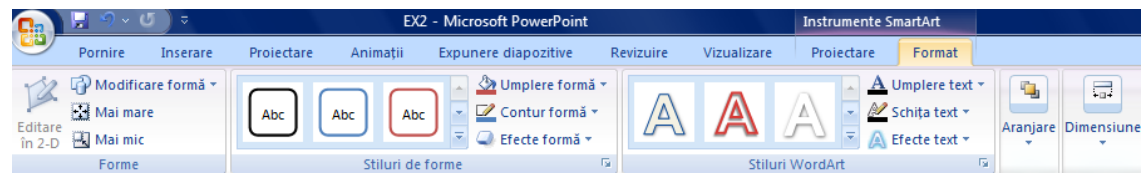

- **1.** Schimbarea schemei de culori pentru întreaga ilustratie SmartArt se poate face astfel:
	- **-** Fila *Instrumente SmartArt Proiectare* → grupul *Stiluri SmartArt* (fila *SmartArt Tools*  $Design \rightarrow$  grupul *SmartArt Styles*), puteti alege alt stil predefinit din galeria de stiluri pe care o deschideţi prin clic pe butonul *Mai multe* (*More*)
	- **-** Acţionaţi butonul *Modificare culori* (*Change Colors*)care deschide o galerie de stiluri de culori şi alegeţi unul din ele pentru reprezentarea grafică selectată
- **2.** Schimbarea proprietăţilor de culoare (umplere, contur) pentru forme individuale
	- **-** Selectaţi *forma* (*shape*) pe care vreţi s-o formataţi
	- **-** În fila *Instrumente SmartArt Format* → grupul *Stiluri de forme* (fila *SmartArt Tools Format* → *Shape Styles*) folosiţi fie galeria de stiluri predefinite, fie butoanele *Umplere formă* (*Shape Fill*) - pentru schimarea culorii de umplere, *Contur formă* (*Shape Outline*) – pentru schimbarea liniei de contur, *Efecte formă* (*Shape Effects*) – pentru aplicarea unor efecte de umbră, strălucire, reflexie, rotaţie 3-D.

**Componenta proiect: "Extinderea accesului la tehnologiile ITC şi îmbunătăţirea cunoştinţelor de utilizare a calculatorului" Program de formare continuă: "Utilizarea calculatorului personal: aplicarea TIC în şcoală şi afaceri"**

## <span id="page-44-0"></span>**5.9.3. Adăugarea formelor**

Aplicatia *Microsoft Office PowerPoint 2007* foloseste mai multe instrumente de desenare care sunt valabile şi în celelalte produse *Microsoft Office***.** Fiecare obiect desenat are asociat un set de proprietăţi care pot diferi de la un obiect la altul.

Pentru crearea formelor predefinite se foloseşte fila *Pornire* → grupul *Desen*  $\rightarrow$  butonul *Forme* (fila *Home*  $\rightarrow$  grupul *Drawing*  $\rightarrow$ butonul *Shapes*) care deschide o galerie de forme automate grupate pe categorii: linii, dreptunghiuri, forme de bază, săgeți, stele și benere și altele.

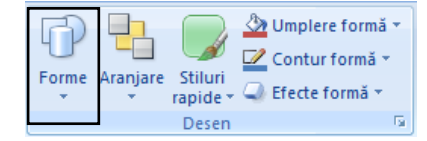

## **Desenarea diferitelor forme predefinite**

Urmati pașii de mai jos în realizarea unei forme predefinite:

- **1.** Clic fila *Pornire*  $\rightarrow$  grupul *Desen*  $\rightarrow$  butonul *Forme* (fila *Home* → grupul *Drawing* → butonul *Shapes*) şi alegeţi din galeria de forme automate care se deschide prin clic forma dorită pe care vreţi s-o desenaţi
- **2.** Executaţi clic într-un loc în diapozitiv unde va fi plasat colţul stânga sus al formei care se va desena, cu butonul mouse-ului apăsat se deplasează cursorul spre colţul dreapta jos ce va defini dimensiunea formei.

Dacă la această actiune se asociază și tasta **Shift** apăsată, se va obtine o forma regulată (exemplu: în loc de elipsă, un cerc; în loc de dreptunghi un pătrat).

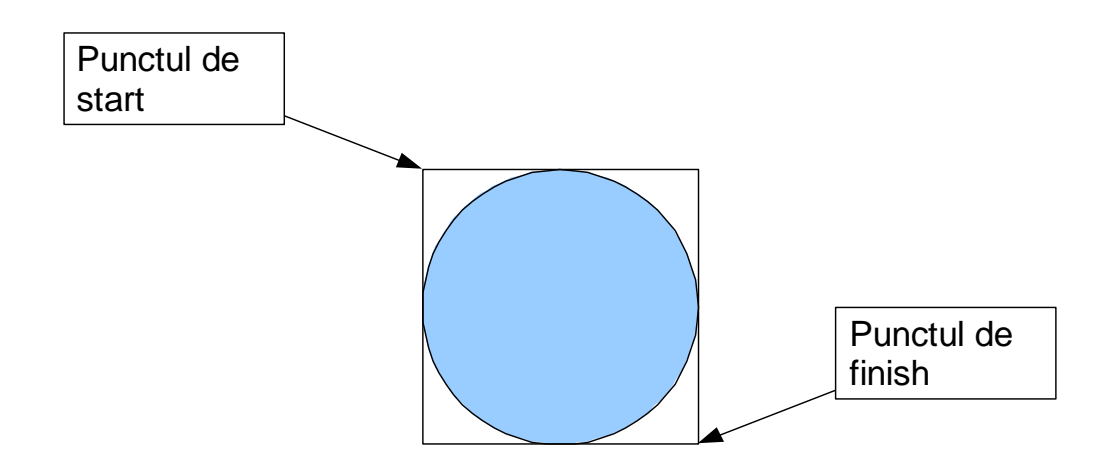

**Componenta proiect: "Extinderea accesului la tehnologiile ITC şi îmbunătăţirea cunoştinţelor de utilizare a calculatorului" Program de formare continuă: "Utilizarea calculatorului personal: aplicarea TIC în şcoală şi afaceri"** Suport de curs pentru Modulul: "Bazele utilizării aplicatiilor pentru prezentări electronice; aplicatia POWERPOINT din Microsoft Office " **Pag. 45**

 $\boxdot$  D  $\boxdot$  D  $\boxdot$   $\boxdot$  O  $\boxdot$  D  $\boxdot$  O  $\boxdot$  O  $\boxdot$ 

#### **Modificarea şi formatarea formelor automate**

Fila *Instrumente de desen Format* (*Drawing Tools Format*) apare pe *Panglică* (*Ribbon*), atunci când selectaţi o formă desenată. Selectaţi această filă şi utilizaţi butoanele şi opţiunile de aici pentru a lucra cu obiectul de tip formă automată.

Pentru modificarea proprietăților de umplere cu o anumită culoare, modificări pentru linia de contur, efecte deosebite, folosiţi fila *Instrumente* **de desen** *Format* **→** grupul *Stiluri de forme* (fila *Drawing Tools Format* **→** grupul *Shape Styles*).

ш

ш

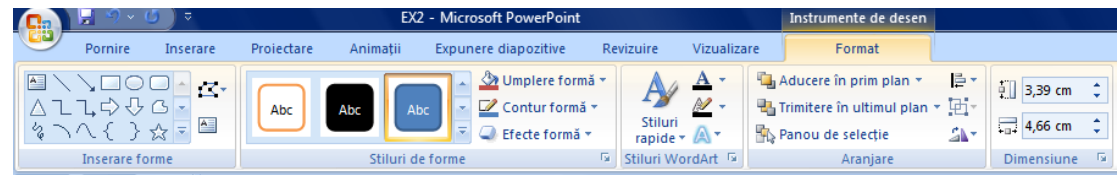

## **Redimensionarea formelor automate**

- Clic pe forma de modificat dimensiunea. Apare forma încadrată într-un dreptunghi imaginar prevăzut cu opt marcaje.
- Poziționați mouse-ul pe unul din ele, până ce aceasta ia forma cursorului de săgeată dublă.
- Executaţi un clic şi trageţi în direcţia dorită pentru mărirea sau micşorarea formei.

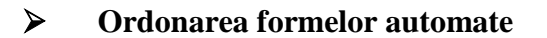

Dacă aveți mai multe obiecte desenate și vreți să le asezați într-o anumită ordine, apelați la grupul de comenzi de aranjare în stivă, prin fila *Instrumente de desen Format* **→** grupul *Aranjare* (fila *Drawing Tools Format* **→** grupul *Arrange*).

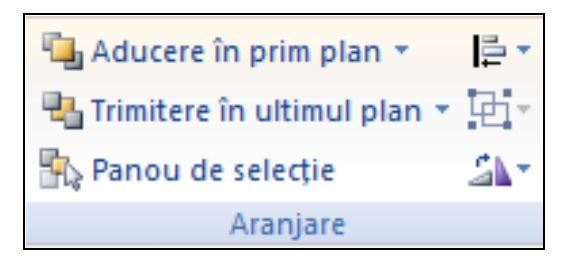

Paşii pe care trebuie să-i faceţi în schimbarea poziţiei unui obiect faţă de celelalte cu care se suprapune total sau parțial sunt următorii:

- Selectaţi obiectul pe care vreţi să-l mutaţi în relaţie cu un alt obiect. (exemplu: obiectul stea de mai jos).
- Alegeţi una din comenzile prezentate mai sus, care este potrivită, exemplu *Trimitere în ultimul plan* (*Send to Back*), pentru a-l trimite în spatele formei săgeată.

**Componenta proiect: "Extinderea accesului la tehnologiile ITC şi îmbunătăţirea cunoştinţelor de utilizare a calculatorului"** Program de formare continuă: "Utilizarea calculatorului personal: aplicarea TIC în școală și afaceri"

Suport de curs pentru Modulul: "Bazele utilizării aplicatiilor pentru prezentări electronice; aplicatia POWERPOINT din Microsoft Office "

ш

Þ

Œ.

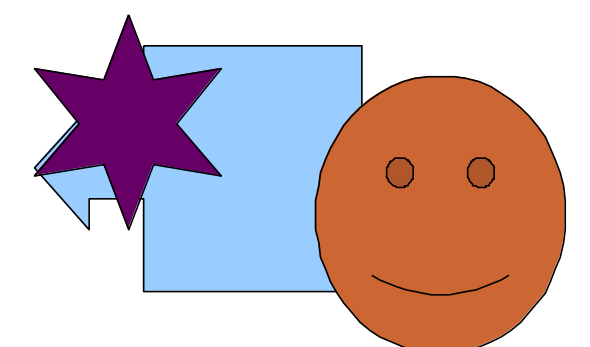

Veţi obţine figura de mai jos:

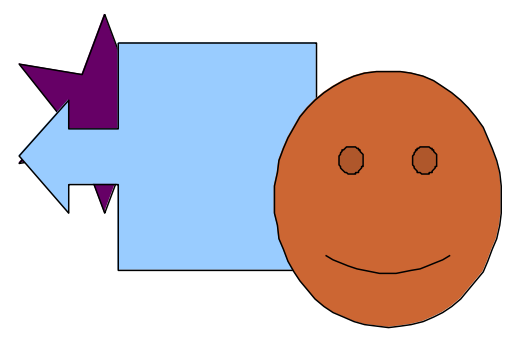

## **Notă:**

În afară de obiectele pe care le propune aplicaţia PowerPoint ca elemente componente ale diapozitivelor prezentării, acestea mai pot contine informații și din alte aplicații. De exemplu text prelucrat cu un procesor de texte precum Microsoft Word, tabele lucrate într-un produs tabelar – Microsoft Excel, desene realizate cu programe specializate, etc.

Una din metodele copierii acestor tipuri de informații în diapozitivele unei prezentări este următoarea:

- selectați informația pe care vreți s-o copiați (textul dintr-un document Word; tabelul dintr-o foaie de date Excel), apoi lansaţi comanda de copiere
- selectați diapozitivul unde vreți să lipiți informația, apoi lansați comanda de lipire.

#### **Ce aţi învăţat în acest capitol?**

- **Cum se inserează o diagramă în diapozitiv.**
- **Cum se inserează şi prelucrează o ilustraţie SmartArt în diapozitiv.**
- **Cum se desenează obiecte de tip forme automate.**
- **Cum se editează aceste obiecte.**
- **Cum se formatează aceste obiecte.**
- **Cum se aşează în ordinea dorită un obiect faţă de altul.**

**Componenta proiect: "Extinderea accesului la tehnologiile ITC şi îmbunătăţirea cunoştinţelor de utilizare a calculatorului"** Program de formare continuă: "Utilizarea calculatorului personal: aplicarea TIC în școală și afaceri"

## <span id="page-47-0"></span>**5.10. Asocierea efectelor de animaţie unei prezentări**

## <span id="page-47-1"></span>**5.10.1. Aplicarea efectelor de animaţie textului şi obiectelor**

Aveți posibilitatea de a aplica efecte de animație, efecte speciale de imagine sau sunet textelor, reprezentărilor grafice, diagramelor și altor obiecte din diapozitive, pentru a atrage atenția asupra punctelor importante şi pentru a spori interesul pentru prezentare. Acestea sunt vizibile la *Lansarea prezentării* (*Slide Show*)

Pentru a simplifica proiectarea cu animații, aplicați un efect de animație predefinit, standard, elementelor aflate în diapozitivele prezentării.

Aveti posibilitatea să aplicati animatii particularizate elementelor din diapozitive, unui text sau unui paragraf, inclusiv unui singur element cu marcatori sau întregii liste.

De exemplu, aveți posibilitatea să aplicați o animație de zbor tuturor elementelelor unui diapozitiv sau unui singur paragraf dintr-o listă cu marcatori.

Utilizați efectele de intrare, accentuare sau ieșire în plus față de cele prestabilite. Aveți de asemenea posibilitatea de a aplica mai multe animaţii unui element, pentru a face ca elementul cu marcator "să intre în zbor" și apoi "să iasă în zbor".

Aveti posibilitatea să examinati animatiile pentru text și obiecte pentru un diapozitiv sau pentru toată prezentarea.

#### **Aplicarea unui efect de animatie standard unui element:**

- **1.** Selectati textul sau obiectul pe care doriti să îl animati
- **2.** Fila *Animatii*  $\rightarrow$  grupul *Animatii*  $\rightarrow$ clic pe lista *Animare* (Fila *Animations*  $\rightarrow$  grupul *Animations*  $\rightarrow$  *Animate*), selectati un efect de animatie din lista de efecte predefinite.

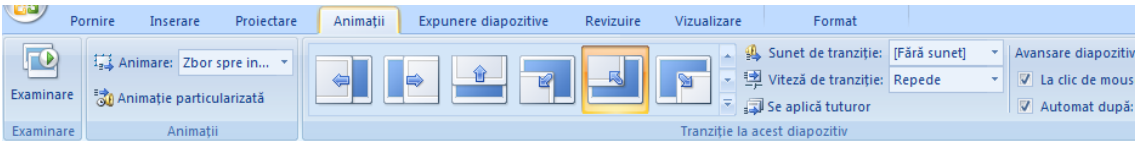

Puteți aplica oricâte efecte de animație obiectelor dintr-un diapozitiv, cu condiția să nu îngreuneze prezentarea.

Pentru a reda animația asociată obiectului ales, lansați examinare animații urmând calea: fila *Animatii* → grupul *Examinare* → butonul *Examinare* (Fila *Animations* → grupul *Preview* → *Preview*).

#### **Aplicarea unui efect de animaţie particularizat unui element:**

- **1.** Selectați textul sau obiectul pe care doriți să îl animați
- **2.** Fila *Animații*  $\rightarrow$  grupul *Animații*  $\rightarrow$  buton *Animație particularizată* (Fila *Animations*  $\rightarrow$ grupul *Animations*  $\rightarrow$  *Custom Animation*), se deschide panoul cu același nume în partea dreapta a ferestrei.

**Componenta proiect: "Extinderea accesului la tehnologiile ITC şi îmbunătăţirea cunoştinţelor de utilizare a calculatorului"** Program de formare continuă: "Utilizarea calculatorului personal: aplicarea TIC în școală și afaceri"

- **3.** În panoul de activităţi deschis, faceţi clic pe *Adăugare efect* (*Add Effect*), apoi alegeţi una Animație particularizată sau mai multe din variantele următoare:
	- Efecte din grupul *Intrare* (*Entrance*) pentru intrarea cu efect a textului sau obiectului dorit
	- Efecte din grupul *Accent* (*Emphasis*) pentru a adăuga un efect de mărire/micşorare, rotire unui text sau unui obiect
	- Efecte din grupul *Ieşire* (*Exit*) pentru a adăuga unui text sau unui obiect un efect de ieşire din diapozitiv
	- Efecte din grupul *Căi de mişcare* (*Motion Paths*) pentru a adăuga un efect care face ca textul sau obiectul să se deplaseze în diapozitiv pe anumite direcţii, căi.

## **Eliminarea efectelor de animatie**

- 1. În modul de vizualizare *Normal*, selectați obiectul căruia vreți săi eliminaţi un efect ataşat
- 2. Fila *Animatii*  $\rightarrow$  grupul *Animatii*  $\rightarrow$  buton *Animatie* **particularizată** (Fila Animations  $\rightarrow$  grupul Animations  $\rightarrow$ *Custom Animation*), se deschide panoul de activități corespunzător
- **3.** Clic pe butonul *Eliminare* (*Remove* ).

## <span id="page-48-0"></span>**5.10.2. Adăugarea efectelor de tranziţie între diapozitive**

Tranziţiile între diapozitive sunt efecte asemănătoare animaţiilor, care se lansează în vizualizarea *Expunere diapozitive* (*Slide Show*), atunci când se trece de la un diapozitiv la altul. Aveti posibilitatea să controlaţi viteza fiecărui efect de tranziţie între diapozitive şi să adăugaţi sunete.

*Microsoft Office PowerPoint 2007* oferă multe tipuri diferite de tranziţii între diapozitive.

Aplicarea efectelor de tranziții în prezentare se face cu ajutorul filei *Animații*  $\rightarrow$  grupul *Tranziţie la acest diapozitiv* (fila *Animations* → grupul *Transition to This Slide*).

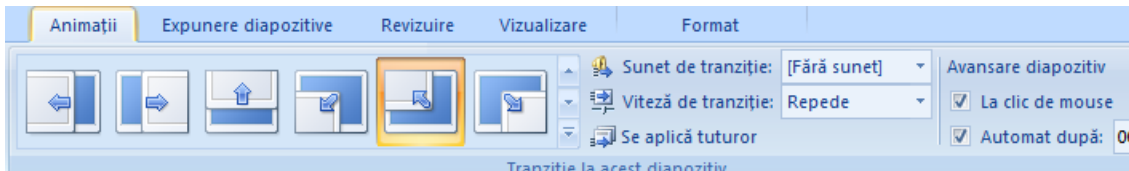

## **Aplicarea unui efect de tranziţie unui diapozitiv**

- 1. Selectati diapozitivul pentru care vreti să adăugati un efect de tranzitie
- **2.** Fila *Animatii*  $\rightarrow$  grupul *Tranzitie la acest diapozitiv* (fila *Animations*  $\rightarrow$  grupul *Transition to This Slide*), clic pe unul din efectele vizibile, sau pe altul din galeria de efecte existente, deschisă prin clic pe butonul *Mai multe* (*More*)
- **3.** Dacă doriti să aplicați efectul de tranziție tuturor diapozitivelor folositi butonul *Se aplică tuturor* (*Apply To All*)

**Componenta proiect: "Extinderea accesului la tehnologiile ITC şi îmbunătăţirea cunoştinţelor de utilizare a calculatorului"** Program de formare continuă: "Utilizarea calculatorului personal: aplicarea TIC în școală și afaceri"

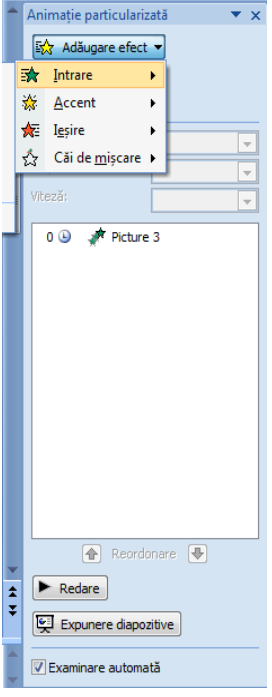

- **4.** Setaţi viteza de tranziţie din lista care se deschide prin clic pe lista *Viteză de tranziţie* (*Transition Speed*)
- **5.** Setaţi un tip de sunet din lista *Sunet de tranziţie* (*Transition Sound*) care să însoţească tranziţia
- **6.** Stabiliţi metoda de trecere de la un diapozitiv la altul în cadrul prezentării: metoda automată sau cu ajutorul mouse-ului, sau amândouă, folosind variantele din *Avansare diapozitiv* (*Advance Slide*).

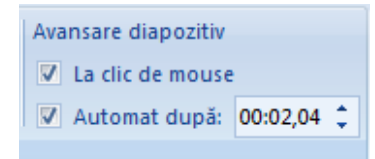

**Notă**: Dacă doriţi să aplicaţi un efect de tranziţie tuturor diapozitivelor clic pe butonul *Se aplică tuturor* (*Apply To All*)

#### **Eliminarea unui efect de tranziţie asociat unui diapozitiv**

- **1.** Selectaţi diapozitivul căruia vreţi să-i îndepărtaţi un efect de tranziţie
- **2.** Selectaţi *Fără tranziţie* (*No Transition*) din galeria de efecte de tranziţii

#### **Înregistrarea temporizării în timpul repetiţiilor – Rehearse Timing**

Pentru a fi siguri că vă încadrați în timpul alocat pentru susținerea prezentării, puteți să vă înregistraţi timpi pentru fiecare diapozitiv din prezentare, astfel:

**1.** Stabiliţi tipul de vizualizare *Sortare diapozitive* (*Slide Sorter*):

În fila *Vizualizare* → grupul *Vizualizări prezentări* → clic pe butonul *Sortare diapozitive*  $(fila View \rightarrow Presentation View \rightarrow Silde Sorter)$ 

**2.** Porniţi expunerea în modul repetiţie:

În fila *Expunere diapozitive* grupul *Configurare* → clic pe *Programarea repetiţiilor* (*Slide Show*  $\rightarrow$  grupul *Set up*  $\rightarrow$  clic pe *Rehearse Timing*) pentru a înregistra un anumit timp de expunere pentru fiecare diapozitiv, respectiv pentru întreaga prezentare.

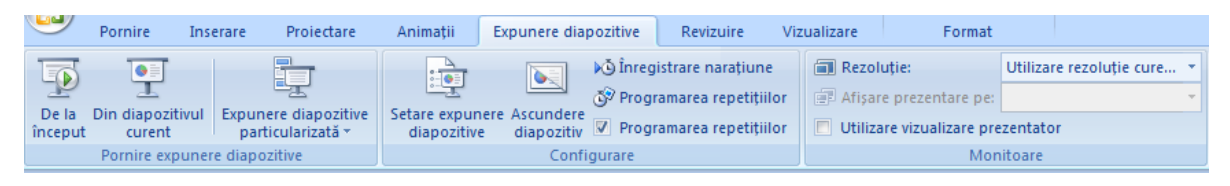

**3.** Apare bara de instrumente *Repetiţie* (*Rehearsal*), şi în caseta *Timp diapozitiv* (*Slide* Time) începe să se cronometreze timpul pentru diapozitivul curent

**Componenta proiect: "Extinderea accesului la tehnologiile ITC şi îmbunătăţirea cunoştinţelor de utilizare a calculatorului" Program de formare continuă: "Utilizarea calculatorului personal: aplicarea TIC în şcoală şi afaceri"**

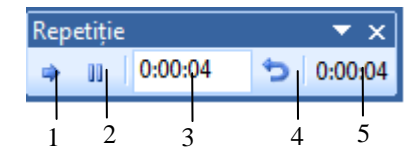

- Butonul 1 *Următorul* (*Next*)
- Butonul 2 *Pauză* (*Pause*)
- Butonul 3 *Timp diapozitiv* (*Slide Time*)
- Butonul 4 *Repetare* (*Repeat*)
- Butonul 5 **Contor al timpului total pentru prezentare**
- **4.** Faceţi clic pe butonul *Următorul* (*Next*) când doriţi să vă deplasaţi la următorul diapozitiv.
- **5.** Aplicaţia înregistrează timpii stabiliţi pentru fiecare diapozitiv.
- **6.** După ultima înregistrare, apare un mesaj care afişează timpul total pentru prezentare şi sunteţi întrebat dacă păstraţi timpii înregistraţi.
- **7.** Dacă nu aţi fost iniţial în modul de vizualizare *Sortare diapozitiv* (*Slide Sorter*), acum după ultimul mesaj dat, se va deschide acest tip de vedere.

## <span id="page-50-0"></span>**5.10.3. Inserarea butoanelor de acţiuni**

Un buton acţiune este un buton predefinit care se poate insera în prezentare şi pentru care se pot defini hyperlinkuri. Butoanele acţiune sunt *forme* ce reprezintă săgeţi (dreapta, stânga) şi simboluri pentru deplasarea la diapozitivele următoare, cele precedente, la primul şi ultimul diapozitiv şi pentru redarea filmelor şi a sunetelor.

Butoanele de acţiuni sunt utilizate pentru prezentările care se afişează în mod repetat la computere care au ecran tactil, functii de sunet sau video, aflate în zone frecventate de multe persoane.

Pentru a insera un buton acţiune într-un diapozitiv procedaţi astfel:

**1.** Lansați din fila *Inserare* → grupul *Ilustrații* → clic pe săgeata de sub *Forme* (fila *Insert* → grupul *Illustrations*  $\rightarrow$  *Shapes*), apoi clic pe un buton actiune din grupul **Butoane actiune** (*Action Buttons*)

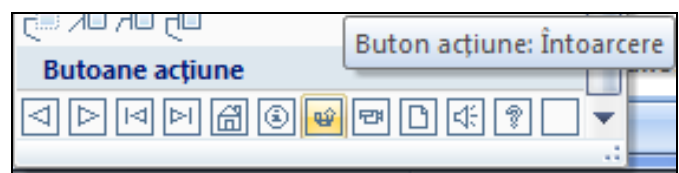

**2.** Descrieţi în dipozitivul curent butonul ales, după eliberarea mouse-ului apare caseta de dialog *Setări acţiune* (*Action Settings*)

**Componenta proiect: "Extinderea accesului la tehnologiile ITC şi îmbunătăţirea cunoştinţelor de utilizare a calculatorului" Program de formare continuă: "Utilizarea calculatorului personal: aplicarea TIC în şcoală şi afaceri"** Suport de curs pentru Modulul: "Bazele utilizării aplicatiilor pentru prezentări electronice; aplicatia POWERPOINT din Microsoft Office "

**Pag. 51**

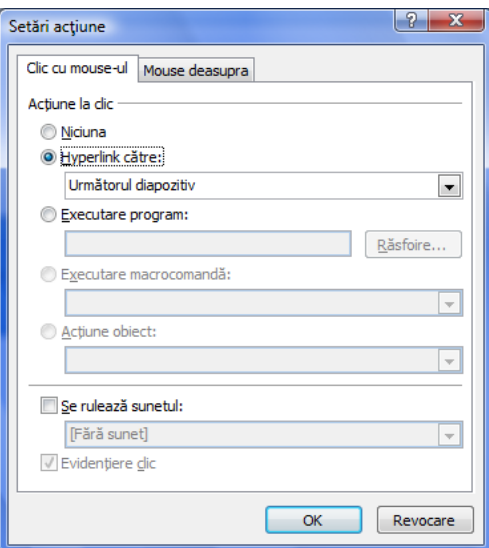

- **3.** Alegeţi un tip de acţiune din lista *Hyperlink către:* (*Hyperlink to:*)
- **4.** Clic pe *OK*.

## <span id="page-51-0"></span>**5.10.4. Lansarea unei prezentări**

*Expunerea unei prezentări* (*Slide Show*) în *Microsoft Office PowerPoint 2007* constă în prezentarea acesteia prin una din modalităţile: prezentare pe ecran, interactiv, cu video-proiector, imprimări pe hârtie.

Aveţi posibilitatea de a utiliza toate efectele speciale, butoanele de acţiune inserate şi alte caracteristici din *Microsoft Office PowerPoint 2007* pentru a face o prezentare pe ecran interesantă şi completă.

Aveţi posibilitatea de a utiliza tranziţii între diapozitive, programări în timp, filme, sunete, animatie și hyperlink-uri. După ce decideți că veți utiliza un computer pentru a face prezentarea, aveți diferite opţiuni pentru felul de a o face.

Cea mai simplă modalitate de lansare în executie (expunere diapozitive) a unei prezentări o reprezintă utilizarea monitorului calculatorului propriu.

Lansarea prezentării (expunerea diapozitivelor) poate fi realizată prin mai multe metode:

- **1.** In fila *Expunere Diapozitive*  $\rightarrow$  grupul *Pornire expunere diapozitive* (*Slide Show*  $\rightarrow$  grupul *Start Slide Show*), alegeti:
	- Clic pe butonul *De la început* (*From Beginning*) dacă vreţi lansarea prezentării începând cu primul diapozitiv, indiferent de diapozitivul curent
	- Clic pe butonul *Din diapozitivul curent* (*From Current Slide*) dacă vreţi lansarea prezentării începând cu diapozitivul curent
	- Clic pe butonul *Expunere diapozitive particularizată* (*Custom Slide Show*), pentru a crea sau lansa o prezentare personalizată (afişează numai anumite diapozitive din prezentare)

**Componenta proiect: "Extinderea accesului la tehnologiile ITC şi îmbunătăţirea cunoştinţelor de utilizare a calculatorului"** Program de formare continuă: "Utilizarea calculatorului personal: aplicarea TIC în școală și afaceri"

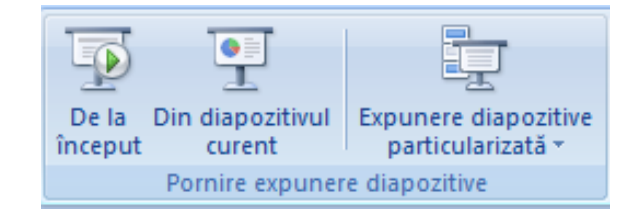

- **2.** Folosiţi fila *Vizualizare* → grupul *Vizualizări prezentări* → clic pe butonul Expunere  $diagozitive$  (fila *View*  $\rightarrow$  *Presentation Views*  $\rightarrow$  *Slide Show*)
- **3.** Clic pe butonul *Expunere diapozitive* (*Slide Show*)  $\overline{F}$  de pe bara de stare, lansează prezentarea începând cu diapozitivul curent.
- **4.** Tasta **F5** lansează prezentarea începând cu primul diapozitiv.

În urma lansării uneia dintre acțiunile de mai sus se va afișa prezentarea pe tot ecranul pornind de la diapozitivul curent, sau de la începutul prezentării.

În timpul prezentării trecerea de la un diapozitiv la altul se poate realiza manual, prin clic , sau prin acţionarea barei de spaţiu, sau a tastei *Enter*.

Puteţi folosi şi metoda automată, dacă aţi stabilit pentru fiecare diapozitiv timpul de expunere. În timpul lansării automate a prezentării, dacă vreți să interveniți, clic dreapta mouse, apare meniul de context, de unde vă alegeți comanda dorită:

- *Următorul* (*Next*) –trece la diapozitivul următor
- *Anteriorul* (*Previous*) întoarce la diapozitivul anterior
- *Salt la diapozitiv* (*Go to Slide*) deschide lista cu diapozitive existente, de unde puteți selecta diapozitivul pe care vreți să-l prezentați
- *Expunere particularizată* (*Custom Show*) se deschide lista cu prezentări personalizate, din care puteti alege una
- *Ecran* (*Screen*) puteţi alege *Black* –ecran negru sau *White* – ecran alb
- *Opţiuni indicator* (*Pointer Options*) puteţi face diverse însemnări pe diapozitive
- *Pauză* (*Pause*) puteţi face o pauză în prezentare
- *Încheiere expunere* (*End Show*) încheiaţi prezentarea

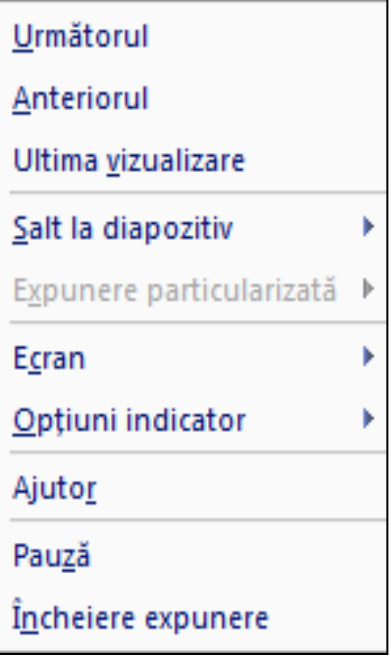

**Componenta proiect: "Extinderea accesului la tehnologiile ITC şi îmbunătăţirea cunoştinţelor de utilizare a calculatorului"** Program de formare continuă: "Utilizarea calculatorului personal: aplicarea TIC în școală și afaceri"

**Ce aţi învăţat în acest capitol?**

- **Cum să aplicaţi efecte de animaţie obiectelor din diapozitiv.**
- **Cum să stabiliţi un efect de tranziţie la trecerea de la un diapozitiv la altul.**
- **Cum înregistraţi un timp pentru fiecare diapozitiv, cât să rămână pe ecran în timpul expunerii.**
- **Cum să inseraţi butoane acţiune.**
- **Cum se lansează o prezentare.**

## <span id="page-53-0"></span>**5.11. Listarea**

În *Microsoft Office PowerPoint 2007* puteţi crea şi lista *Diapozitive* (*Slides*), *Diapozitive imprimate* (*Handouts*), *Pagini cu note* (*Notes page*) şi *Vizualizare schiţă* (*Outline*). Puteţi imprima color, în alb și negru, sau în nuanțe de gri.

## <span id="page-53-1"></span>**5.11.1. Listarea unei prezentări**

#### **Stabilirea dimensiunii diapozitivului şi orientarea**

**1.** Fila *Proiectare* → grupul *Iniţializare pagină* → butonul *Iniţializare pagină* (fila *Design →* grupul *Page Setup* → butonul *Page Setup*)

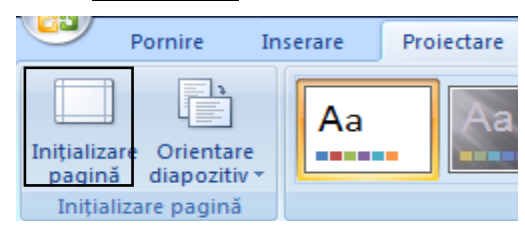

- **2.** În caseta de dialog care se deschide, în lista *Diapozitive dimensionate pentru* (*Slides sized for*) alegeţi dimensiunea hârtiei de listare.
- **3.** Pentru a stabili orientarea diapozitivelor în pagină, alegeți în zona *Orientare* (Orientation), *Tip vedere* (*Landscape*) sau *Tip portret* (*Portrait*)*.*

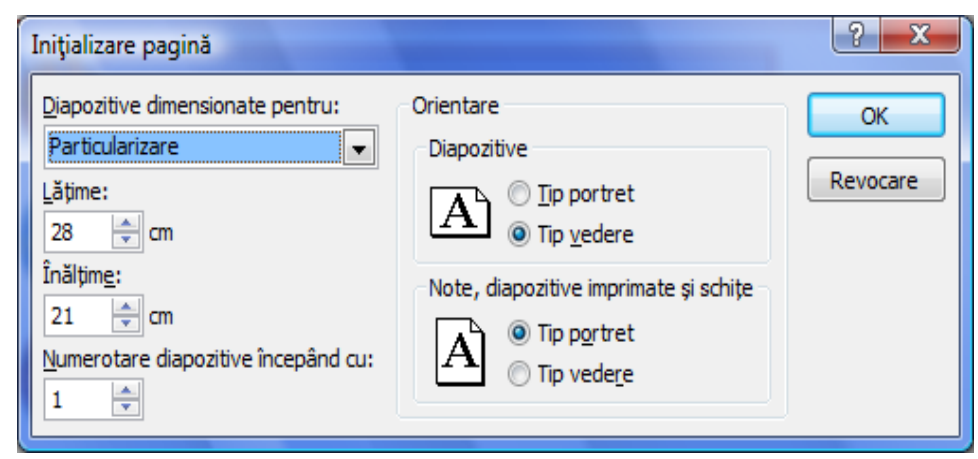

**Componenta proiect: "Extinderea accesului la tehnologiile ITC şi îmbunătăţirea cunoştinţelor de utilizare a calculatorului" Program de formare continuă: "Utilizarea calculatorului personal: aplicarea TIC în şcoală şi afaceri"** Suport de curs pentru Modulul: "Bazele utilizării aplicatiilor pentru prezentări electronice; aplicatia POWERPOINT din Microsoft Office "

## **Listarea diapozitivelor Metoda 1**

**1.** Clic pe *Buton Office*  $\rightarrow$  *Imprimare*  $\rightarrow$  *Examinare înaintea imprimării* (*Office Button*)  $\rightarrow$ *Print* → *Print Preview)*, se deschide o fereastră de examinare a prezentării şi în care se pot face diverse setări.

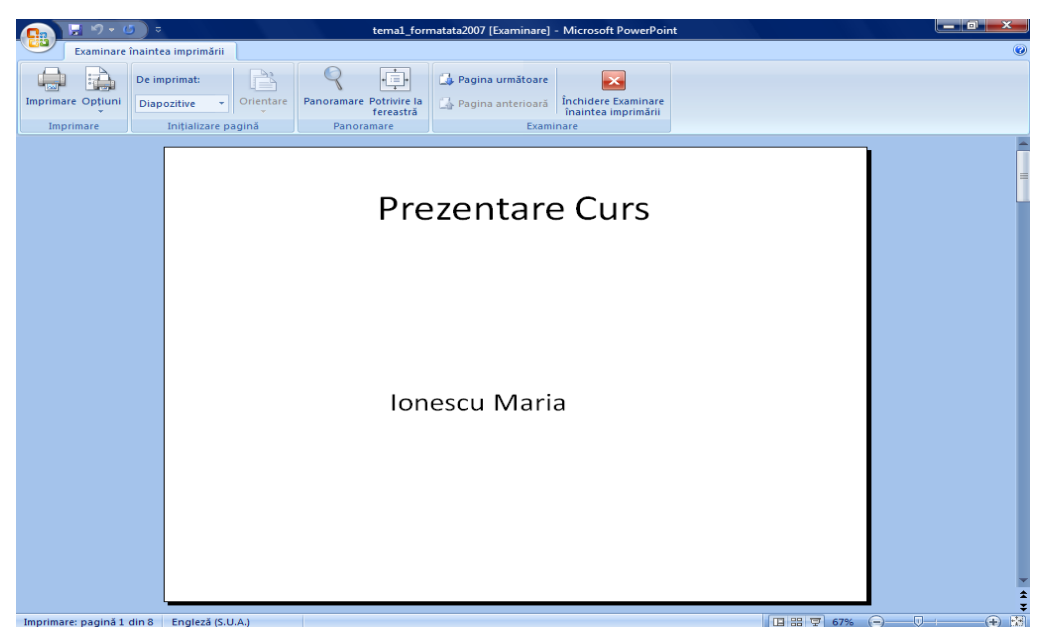

- **2.** Examinaţi informaţia din diapozitivele prezentării dacă este conformă cu ceea ce v-aţi propus să realizaţi
- **3.** Fila *Examinare înaintea imprimării* → grupul *Iniţializare pagină* → în lista *De imprimat* → selectaţi *Diapozitive* (fila *Print Preview* → *Page Setup* → *Print What → Slides*).
- **4.** În grupul *Imprimare*  $\rightarrow$  clic *Imprimare* (grupul *Print*  $\rightarrow$  *Print*), se deschide caseta de dialog următoare:

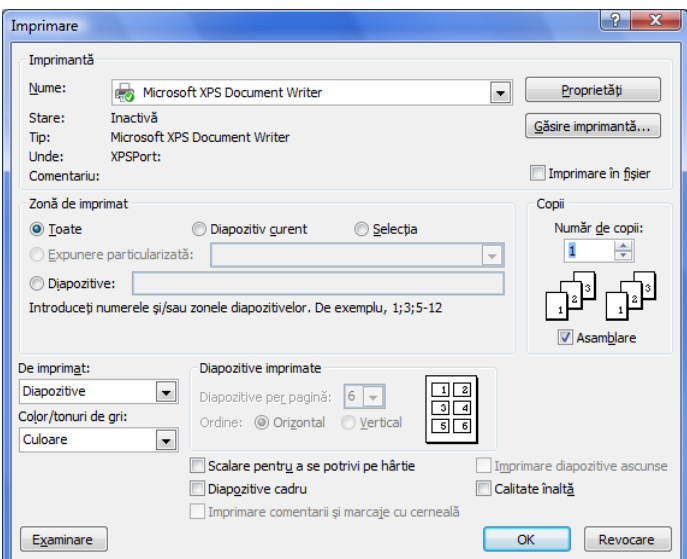

**5.** Specificaţi numele imprimantei la care urmează să imprimaţi prezentarea

**Componenta proiect: "Extinderea accesului la tehnologiile ITC şi îmbunătăţirea cunoştinţelor de utilizare a calculatorului"** Program de formare continuă: "Utilizarea calculatorului personal: aplicarea TIC în școală și afaceri" Suport de curs pentru Modulul: "Bazele utilizării aplicatiilor pentru prezentări electronice; aplicatia POWERPOINT din Microsoft Office " **Pag. 55**

- **6.** În sectiunea **Zonă de imprimat** (*Print range*), alegeti optiunea **Toate** (*All*) dacă vreti să listati toate paginile prezentării, *Diapozitiv curent* (*Current slide*) - listati diapozitivul curent, *Selecţia* (*Selection*) – listaţi selecţia efectuată.
- **7.** Alegeţi *Număr de copii* (*Number of Copies*), mai mare decât 1 dacă doriţi mai multe copii ale prezentării.
- **8.** Clic pe butonul *OK*, lansăm listarea prezentării.

## **Metoda 2**

- **1.** Clic pe *Buton Office*  $\rightarrow$  *Imprimare*(*Office Button*  $\rightarrow$  *Print*)
- **2.** Se deschide caseta de dialog *Imprimare* (*Print*)
- **3.** Se urmează paşii 5,6,7,8 de la metoda **1***,* formatul prezentării de listat se stabileşte în lista *De imprimat:* (*Print what:*), exemplu implicit *Diapozitive* (*Slides*).

## <span id="page-55-0"></span>**5.11.2. Listare Diapozitive imprimate, Pagini de note, Vizualizare Schiţă**

Puteţi lista prezentarea în câteva moduri. *Microsoft Office PowerPoint 2007* deschide implicit vederea *Normal* şi listează implicit diapozitivele prezentării. Pot fi listate, de asemenea *Diapozitive imprimate* (*Handouts***)** – pagini cu mai multe diapozitive pe pagină, ce se oferă auditoriului, *Pagini de note* (*Notes*) – conținutul diapozitivelor însoțite de note ce documentează fiecare diapozitiv și *Vizualizare schită* (*Outline*) – care contine numai textul din casete substituenți de tip text.

Astfel că, pentru a lista *Diapozitive imprimate*, sau *Pagini de note*, sau *Vizualizare schiţă* urmaţi paşii:

- **1.** Lansaţi din *Buton Office* → *Imprimare* → *Examinare înaintea imprimării* (*Office Button*  $\rightarrow$  *Print*  $\rightarrow$  *Print Preview*)
- 2. Alegeți ce vreți să examinați, respectiv să listați în grupul *Inițializare pagină*  $\rightarrow$  în lista *De imprimat* → *Diapozitive imprimate*, sau *Pagini de note*, sau *Vizualizare schiţă* (grupul *Print Preview* → *Page Setup* → *Print What → Handouts sau Notes sau Outline*)
- **3.** Lansati grupul *Imprimare*  $\rightarrow$  *Imprimare*  $\rightarrow$  *OK* (*Print*  $\rightarrow$  *Print*  $\rightarrow$  *OK*). Sau
- **1.** Lansati din *Buton Office*  $\rightarrow$  *Imprimare* (*Office Button*  $\rightarrow$  *Print*)
- **2.** În caseta de dialog *Imprimare* (*Print*), în lista *Zonă de imprimat* (*Print What*), selectaţi ce anume doriţi să listaţi: *Diapozitive imprimate*, sau *Pagini de note*, sau *Vizualizare schiţă*  (*Handouts sau Notes sau Outline*)
- **3.** Clic *OK*.

#### **Ce aţi învăţat în acest capitol?**

- **Cum să listaţi o prezentare.**
- **Cum listaţi prezentarea în format Diapozitive imprimate, Pagini de note, Vizualizare schiţă.**

**Componenta proiect: "Extinderea accesului la tehnologiile ITC şi îmbunătăţirea cunoştinţelor de utilizare a calculatorului"** Program de formare continuă: "Utilizarea calculatorului personal: aplicarea TIC în școală și afaceri"

## <span id="page-56-0"></span>**5.12. Realizarea unei aplicaţii practice**

#### **Propunere temă practică**

- **1.** Creați o prezentare formată din 8 diapozitive cu subiectul prezentare curs.
- **2.** Primul diapozitiv să conţină titlul prezentării şi numele realizatorului.
- 3. Al doilea diapozitiv să conțină lista modulelor cursului într-o ilustrație SmartArt.
- **4.** Următoarele diapozitive să prezinte modulele Word, Excel, PowerPoint (prin text şi imagini grafice sugestive).
- **5.** Următorul diapozitiv să conţină un tabel cu numărul de ore alocat fiecărui modul şi diagrama corespunzătoare acestuia.
- **6.** Diapozitivul 7 să conţină un text formatat preluat dintr-o document scris cu Word.
- **7.** Diapozitivul 8 să conţină un tabel preluat dintr-o temă Excel.
- **8.** Formataţi conţinutul diapozitivelor, aplicaţi o schemă de culori şi efecte de animaţie prezentării, după care lansaţi expunerea pe ecranul monitorului.
- **9.** Salvaţi fişierul într-un dosar nou în C:, numit Curs sub numele PrezentareCurs

Prezentarea ar putea arăta astfel, în modul de vizualizate *Slide Sorter*:

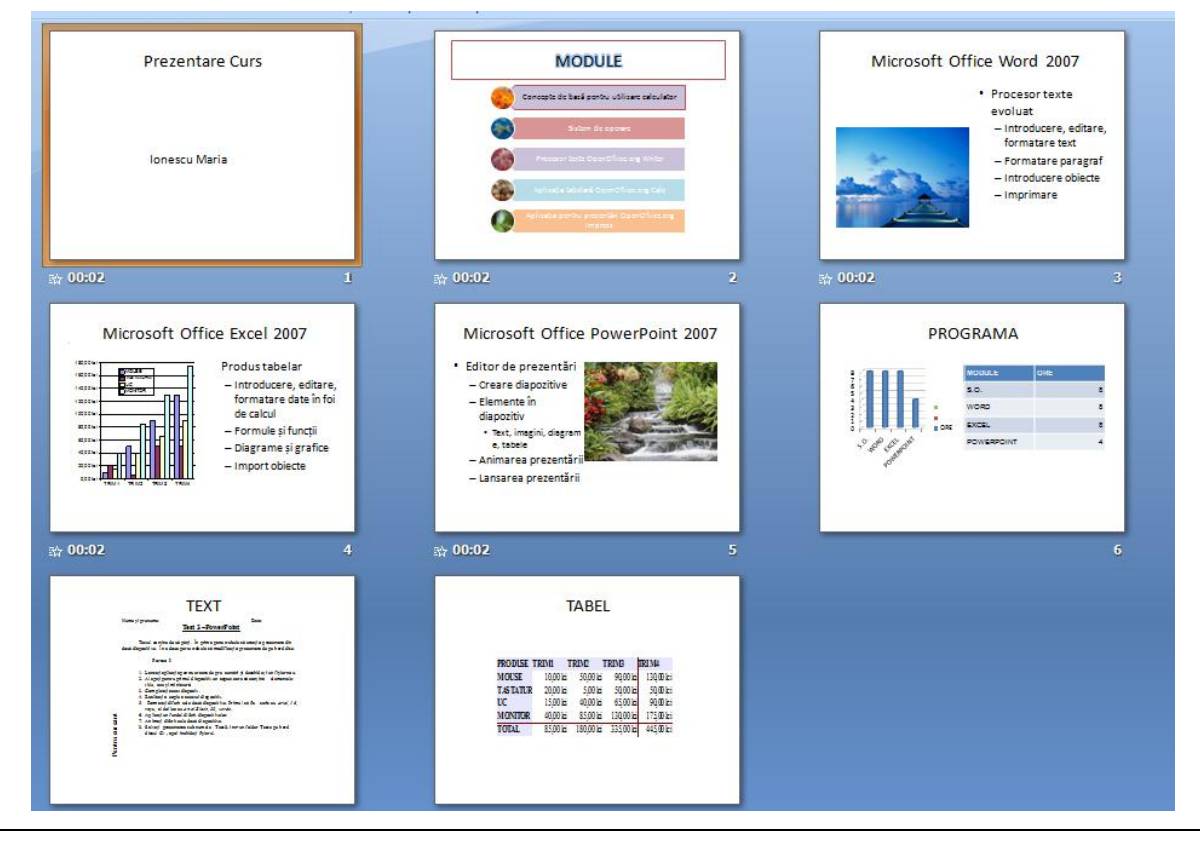

**Componenta proiect: "Extinderea accesului la tehnologiile ITC şi îmbunătăţirea cunoştinţelor de utilizare a calculatorului"** Program de formare continuă: "Utilizarea calculatorului personal: aplicarea TIC în școală și afaceri" Suport de curs pentru Modulul: "Bazele utilizării aplicatiilor pentru prezentări electronice; aplicatia POWERPOINT din Microsoft Office "

**Pag. 57**